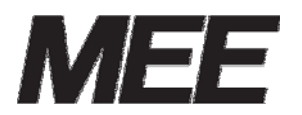

受付案内システム 形名 CA-12LTD2-1

取扱説明書

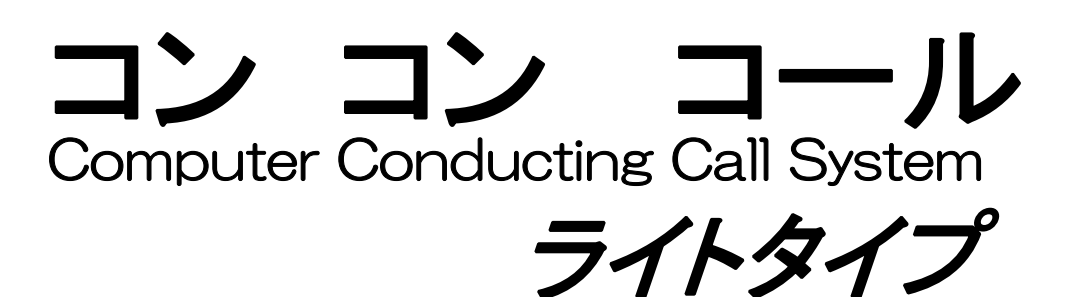

このたびは、受付案内システム「コンコンコール」をお買い上げいただき、誠にありがとうござ います。

ご使用前にこの説明書をよくお読みいただき、機能・取扱い方法などを十分ご理解の上、正しくご 使用くださいますようお願いいたします。

また、ご不明な点につきましては、販売代理店または弊社営業所までご相談ください。

● 本製品をご使用になる前には、必ず「1.1)安全のために必ず守ること」および「1.2)使用にあ たってのお願い」をよくお読みになり正しくお使いください。

## [お願い]

- 本書は、必要に応じていつでもご覧になれるよう大切に保管してください。
- 本書を適用しないで生じた間接障害を含めたいかなる損害についても責任を負いかねますの でご了承ください。
- 本書の内容の一部または全ての無断転載、無断複写は禁止されています。
- 本書の内容につきましては万全を期しておりますが、万一ご不審な点や誤り、記載漏れなど、 お気付きの点がございましたら、お手数ですが弊社営業窓口または、技術的な問合せ窓口ま でご連絡ください。
- 本書の内容およびシステムを構成する機器、仕様は、改良のため予告なく変更することがあ りますのでご了承ください。
- 本製品は日本国内専用ですので日本国外では使用できず、また アフターサービスもできま せん。

This appliance is designed for use in Japan only and can not be used in any other country.No servicing is available outside of Japan.

この装置は、クラスA情報技術装置です。この装置を家庭環境で使用すると電波妨害を引き起 すことがあります。この場合には使用者が適切な対策を講ずるよう要求されることがあります。  $V C C I - A$ 

## [保証について]

- 本書の注意書きに基づく正常な使用状態のもとで、保証期間内に万一故障し弊社がそれを認 めた場合、無償にて故障箇所の修理または交換をいたします。
- 本製品を正しく安全にご使用いただくため、「1.1)安全のために必ず守ること」を必ずお守り ください。

これらの注意事項に反した取扱いにより生じた損害について、当社は責任と保証を致しかね ます。

# 目次

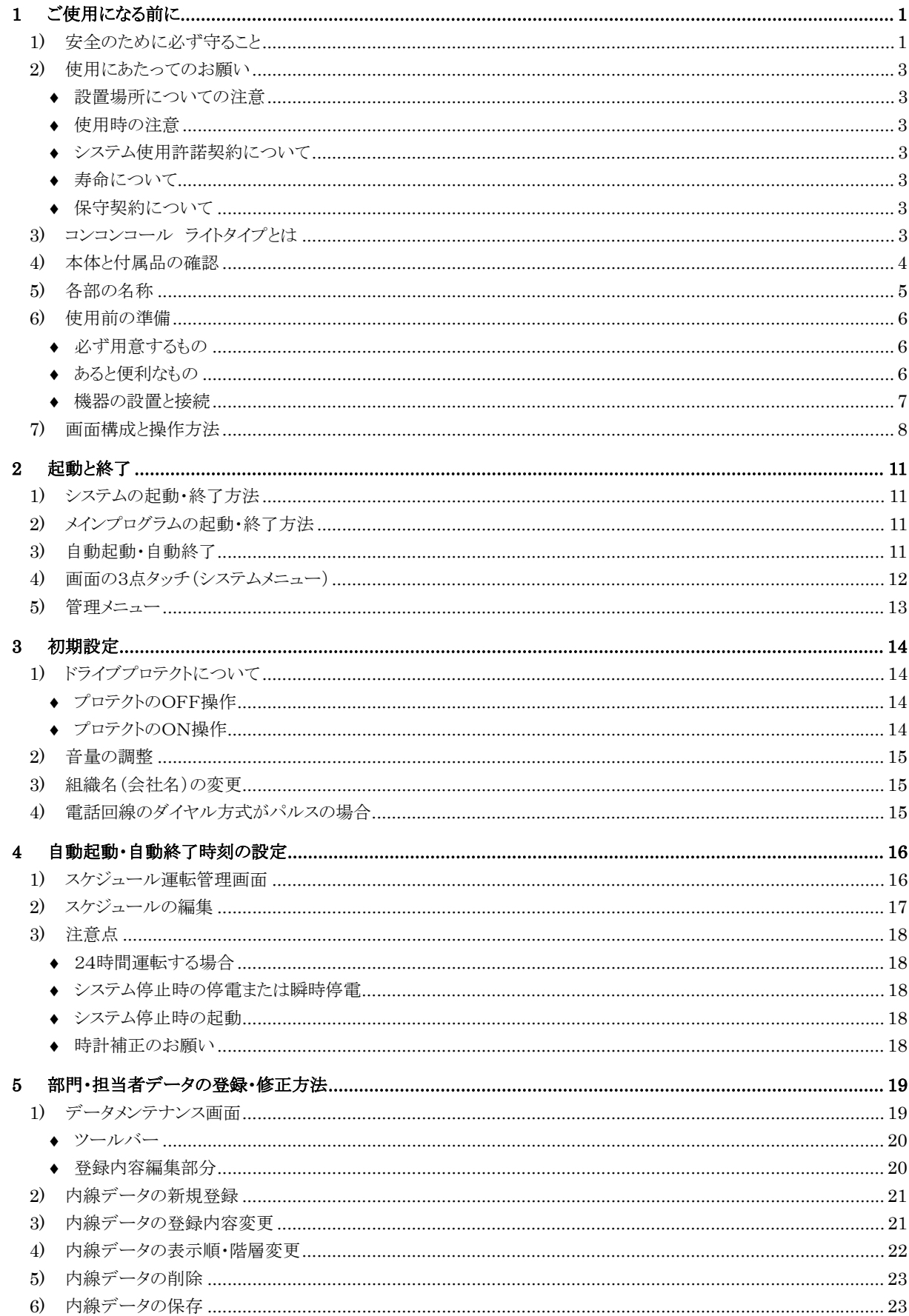

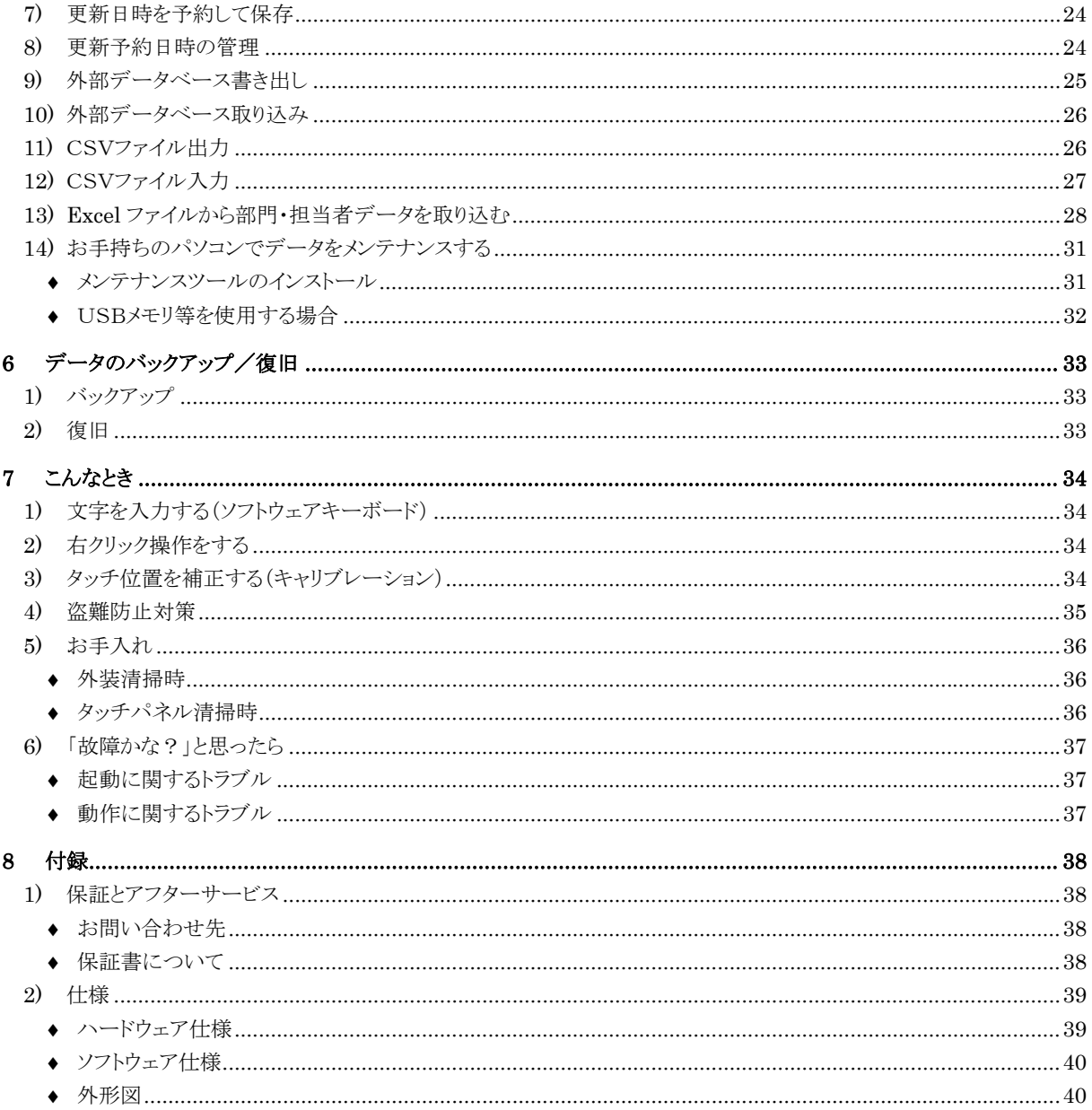

# **1** ご使用になる前に

# **1)** 安全のために必ず守ること

◆ 誤った取扱いをしたときに生じる危険とその程度を、次の表示で区分して説明しています。

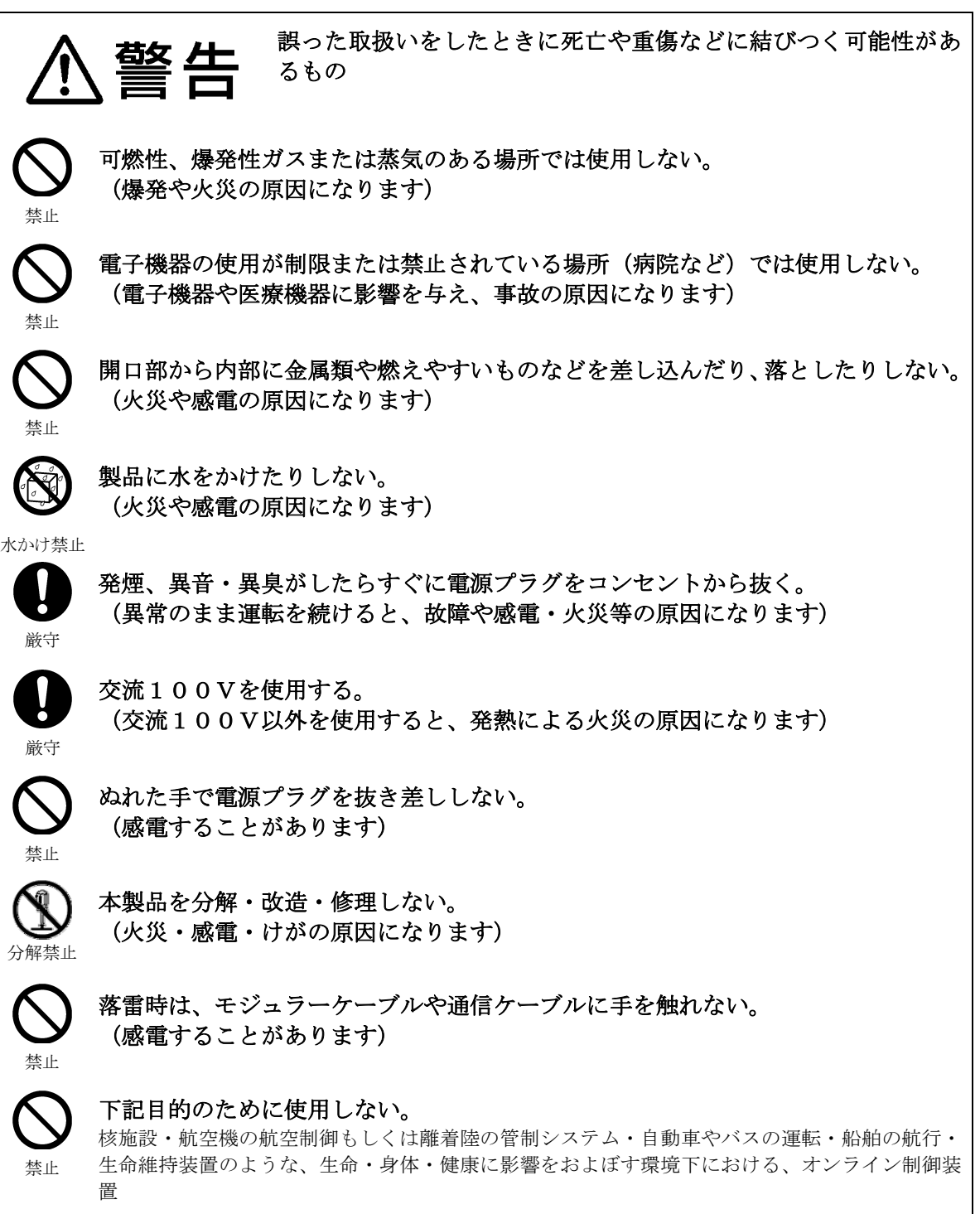

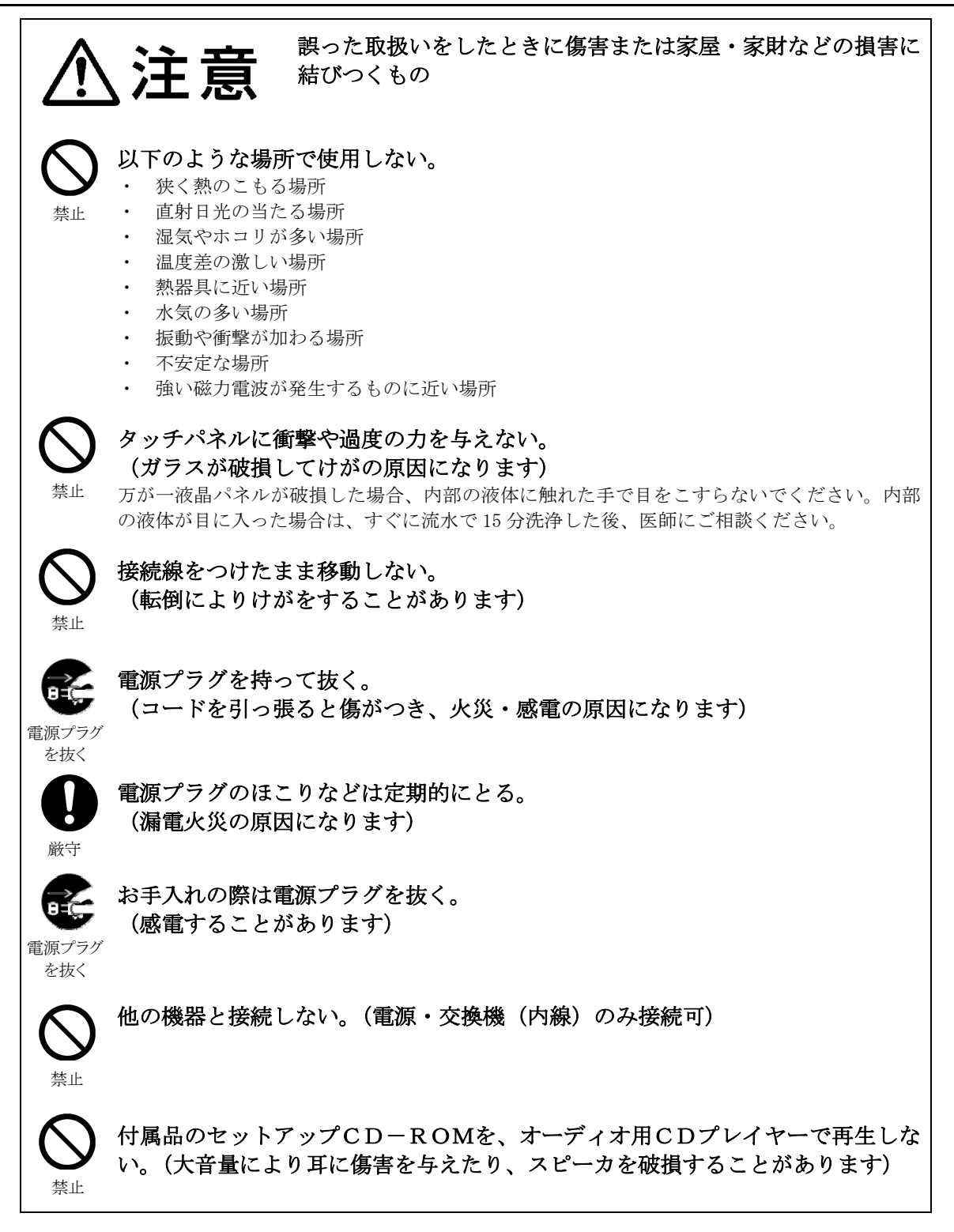

## **2)** 使用にあたってのお願い

### ◆ 設置場所についての注意

以下のような場所で使用しないでください。

- ・ 狭く熱のこもる場所
- ・ 直射日光の当たる場所
- ・ 湿気やホコリが多い場所
- ・ 温度差の激しい場所
- 熱器具に近い場所
- 水気の多い場所
- ・ 振動や衝撃が加わる場所
- ・ 不安定な場所
- ・ 強い磁力電波が発生するものに近い場所

## ◆ 使用時の注意

以下の項目を守り、正しくお使いください。

- ・ 交流100Vを使用する
- ・ 他の機器と接続しない(電源・交換機(内線)のみ接続可)
- ・ シャープペンやドライバーなど、先の鋭利なものでタッチパネルを押さない
- ・ 本製品を分解・改造しない
- ・ お手入れの際に電源を切る
- ・ 製品を移動する場合は電源を切り、接続を外す

#### ◆ システム使用許諾契約について

受付案内システムはお客様と弊社との間で、システム使用許諾契約を締結することによって、ご利用になれ ます。システム使用許諾契約の内容については、本書の最後に記載されておりますので、必ずお読みくださ い。ご同意いただいた場合に限り、ご使用の開始ができます。

## ◆ 寿命について

設計寿命は、特に指定のない場合、週日(週日とは土・日・休日を除く平日)12時間使用で約6年です。 但し、ご使用場所の環境や運転時間などにより、早期の部品交換が必要となる場合があります。 また、製品に使用している構成部品には、定期的に交換が必要な部品や、場合によりオーバーホールが必要 な部品があります。(時計機能用ボタン電池)

#### ◆ 保守契約について

無償保証期間外の有償修理をご要望される場合は、保守契約を結ぶことを勧めいたします。 保守契約できる期間は販売から6年間です。(無償保証期間終了後5年間) 詳しくは当社営業窓口またはお買い上げの販売店へお問い合わせください。

## **3)** コンコンコール ライトタイプとは

コンコンコール ライトタイプ(以下コンコンコール)はオフィス内での受付業務を代行するシステムです。 来訪者は画面およびガイダンスに従い、画面をタッチするだけで目的の担当者と受話器を通じて会話をする ことができます。

画面にはメッセージ(会社名等)を表示することができ、来客が無い状態では BGM(バック グラウンド ミ ュージック)を流し、企業イメージのアップなどに効果があります。

# **4)** 本体と付属品の確認

本体および付属部品を確認してください。

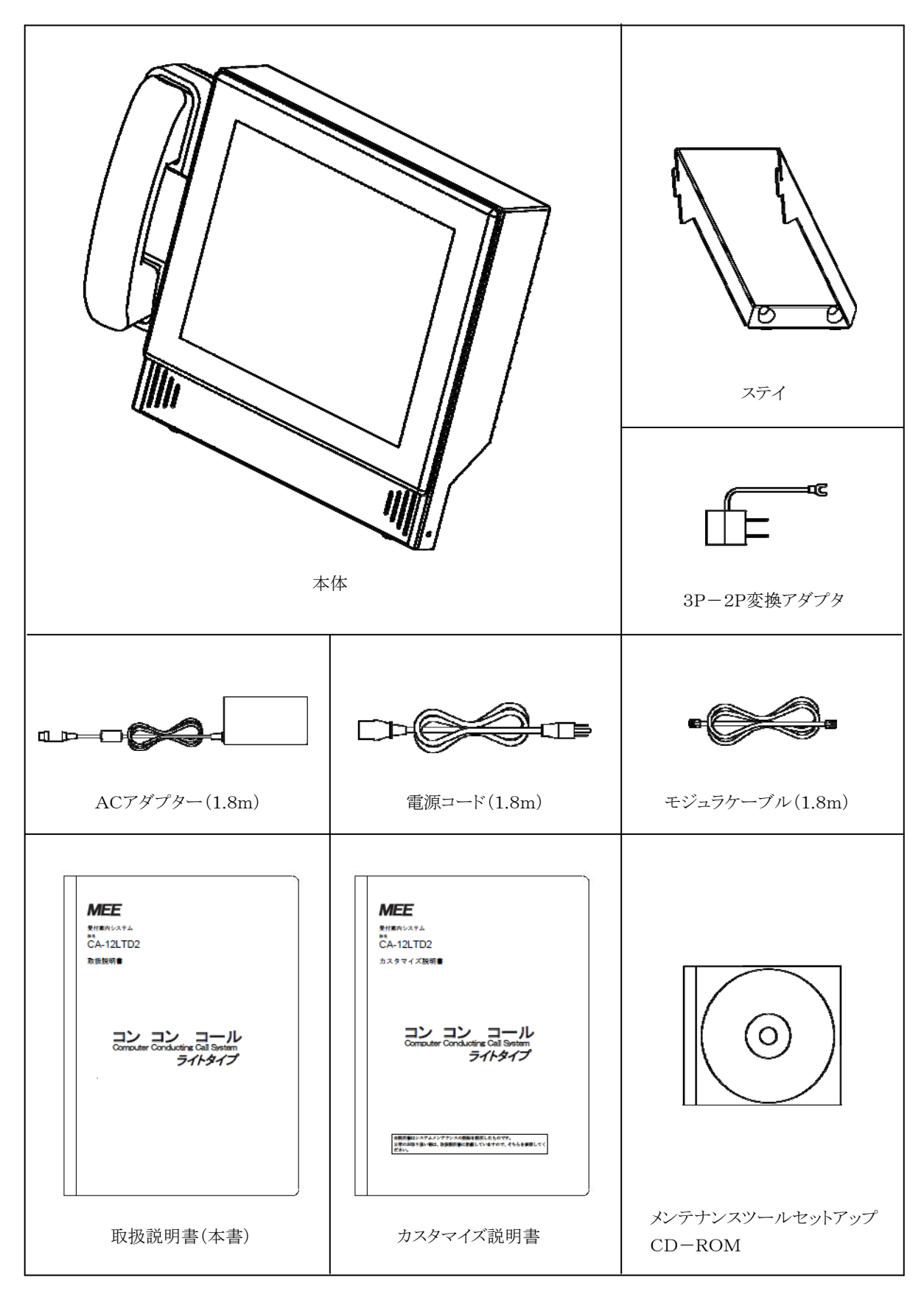

## **5)** 各部の名称

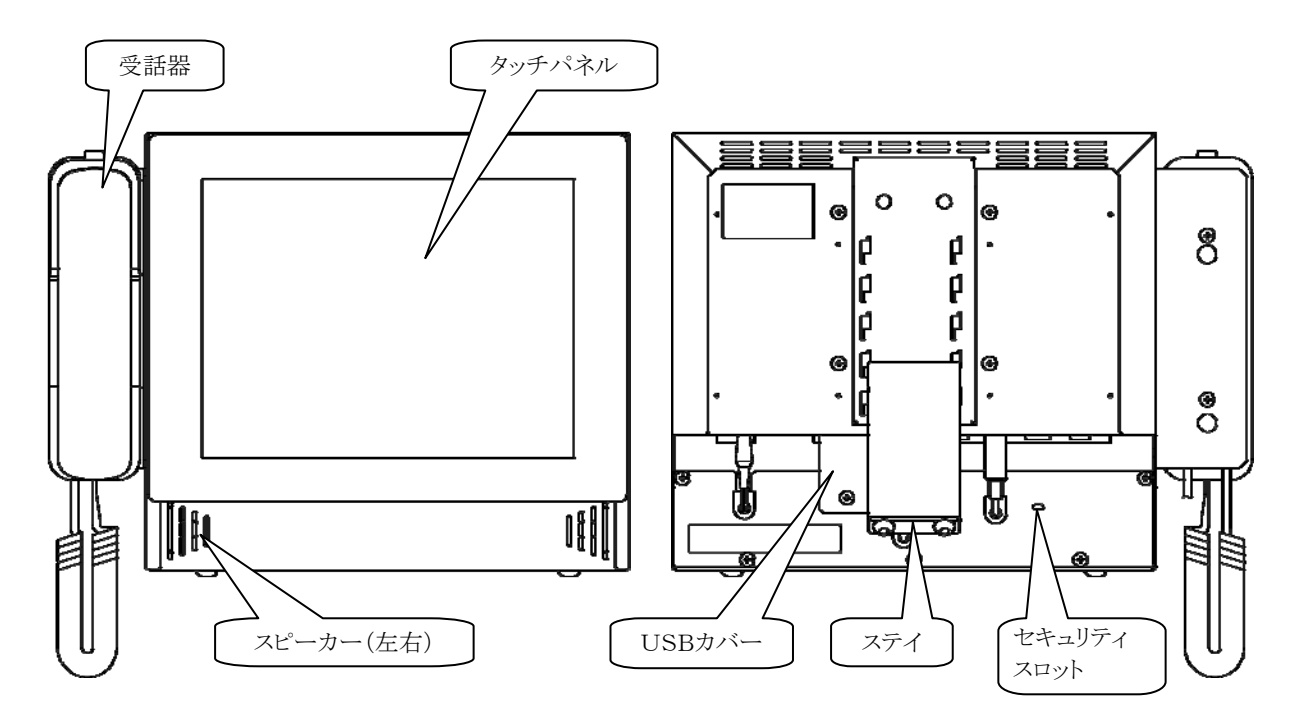

底面接続部詳細

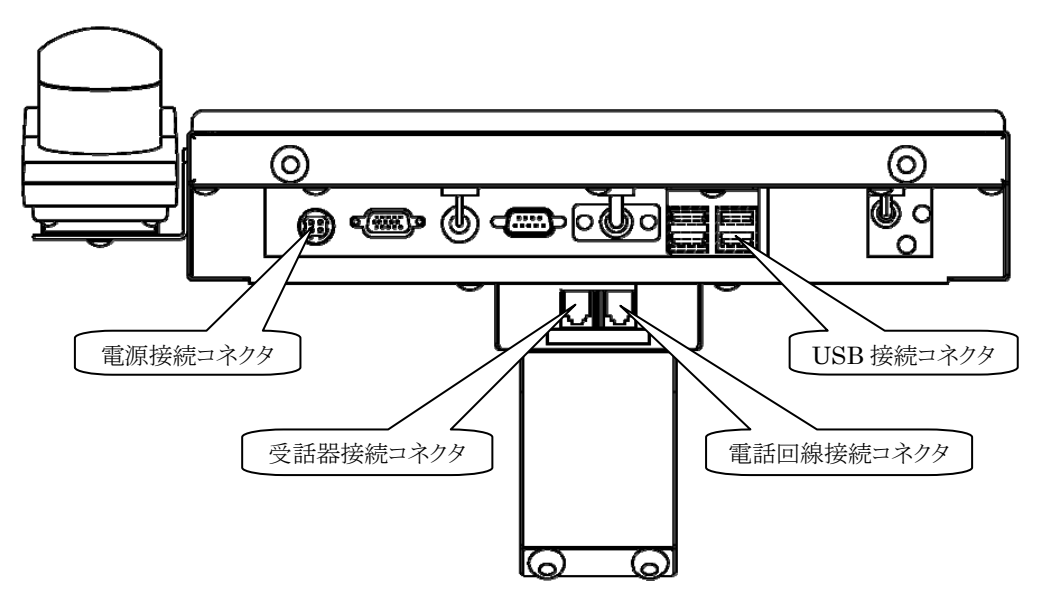

※ USBメモリ等を接続する場合は、USBカバーを取り外して接続してください。

# **6)** 使用前の準備

- ◆ 必ず用意するもの
	- 電源コンセント(AC100V)
	- アナログ式(2芯)の内線用の回線
		- ✔ デジタル内線の場合、電話交換機にアナログカードまたはデジタル→アナログ変換アダプタを追加すること で対応できます。
		- IP電話の場合、VoIPアダプタまたはVoIPゲートウェイを追加することで対応できます。
	- $-$  プラスドライバー 1本
		- ▼ USBカバーの取り外し・取り付けに使用します。

## ◆ あると便利なもの

- USBキーボード (ソフトウェアキーボードを使用する場合は必要ありません)
- データのメンテナンスに使用するパソコン1台,USBで接続するメモリ1個 (製品本体でデータのメンテナンスをする場合は必要ありません)

# ◆ 機器の設置と接続 ① ステイの突起部を本体背面の穴に合わせて差し込みます。

② ステイを矢印の方向にスライドさせます。

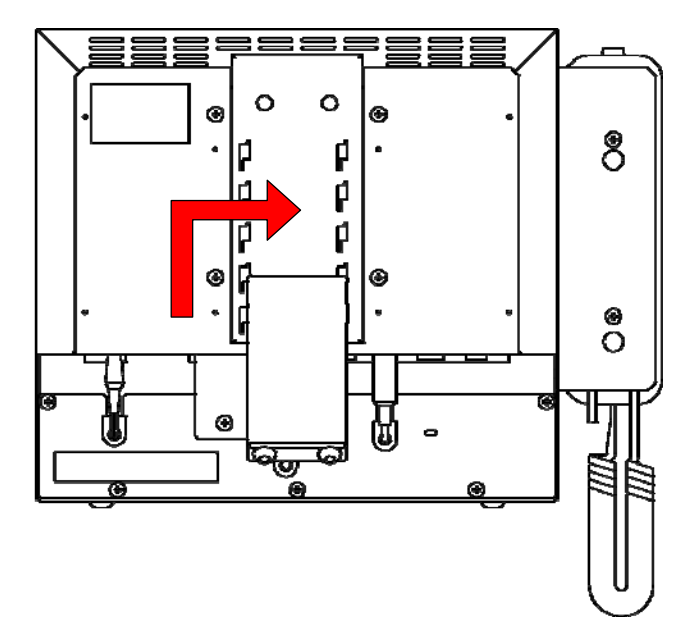

- ※ 取り外す場合は逆の手順で取り外してください。
- ※ 取り付ける場所によって本体の角度を調節してください。
- ③ ACアダプターを電源接続コネクタに、モジュラケーブルを電話回線接続コネクタに接続します。
- ④ 電源コードをACアダプタに接続し、AC100Vコンセントに接続します。

# **7)** 画面構成と操作方法

ここでは標準コンテンツを例にコンコンコールの画面構成と操作方法を説明します。 各画面はタッチ操作がない状態が一定時間続くとタイトル画面に戻ります。

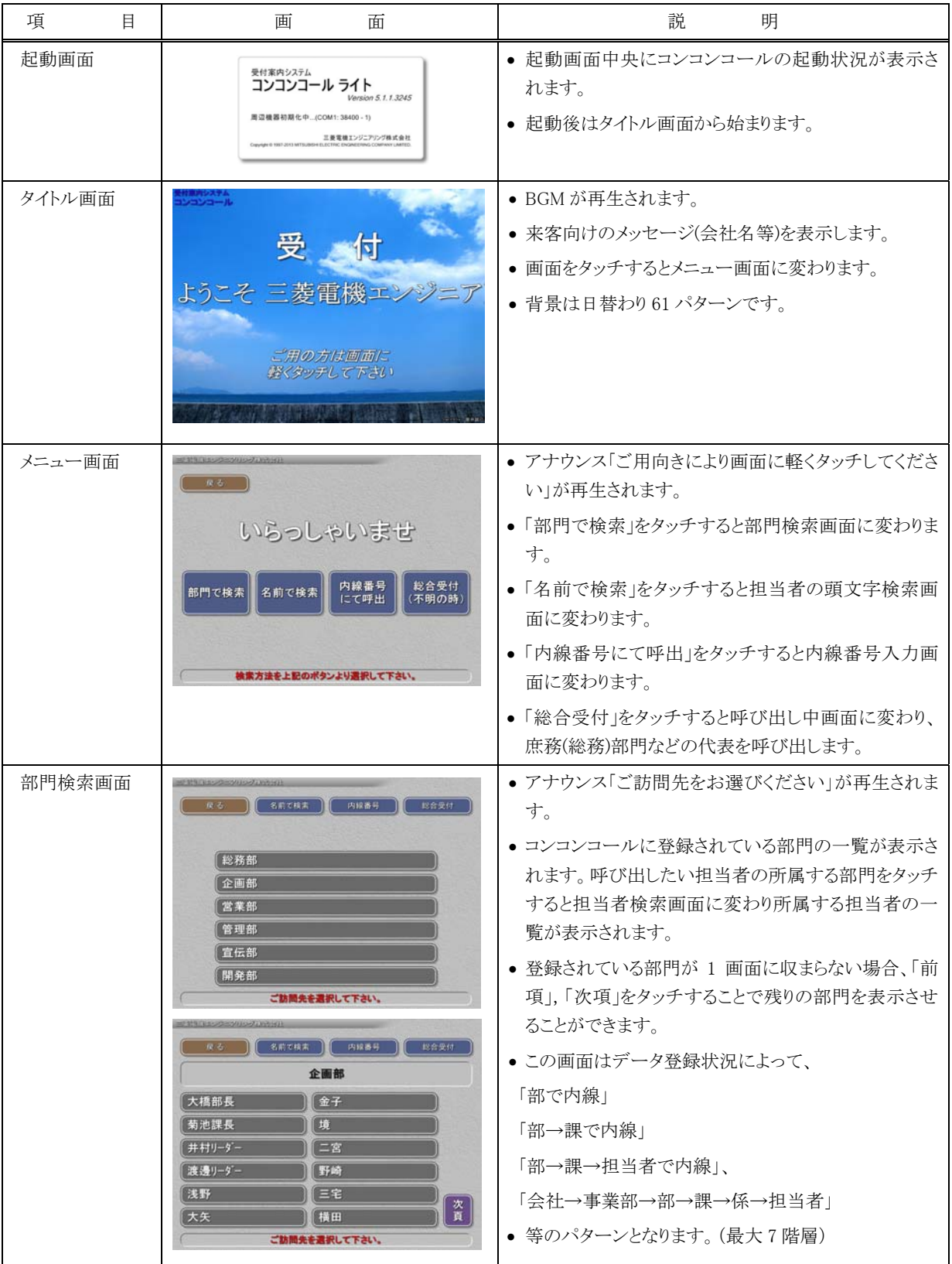

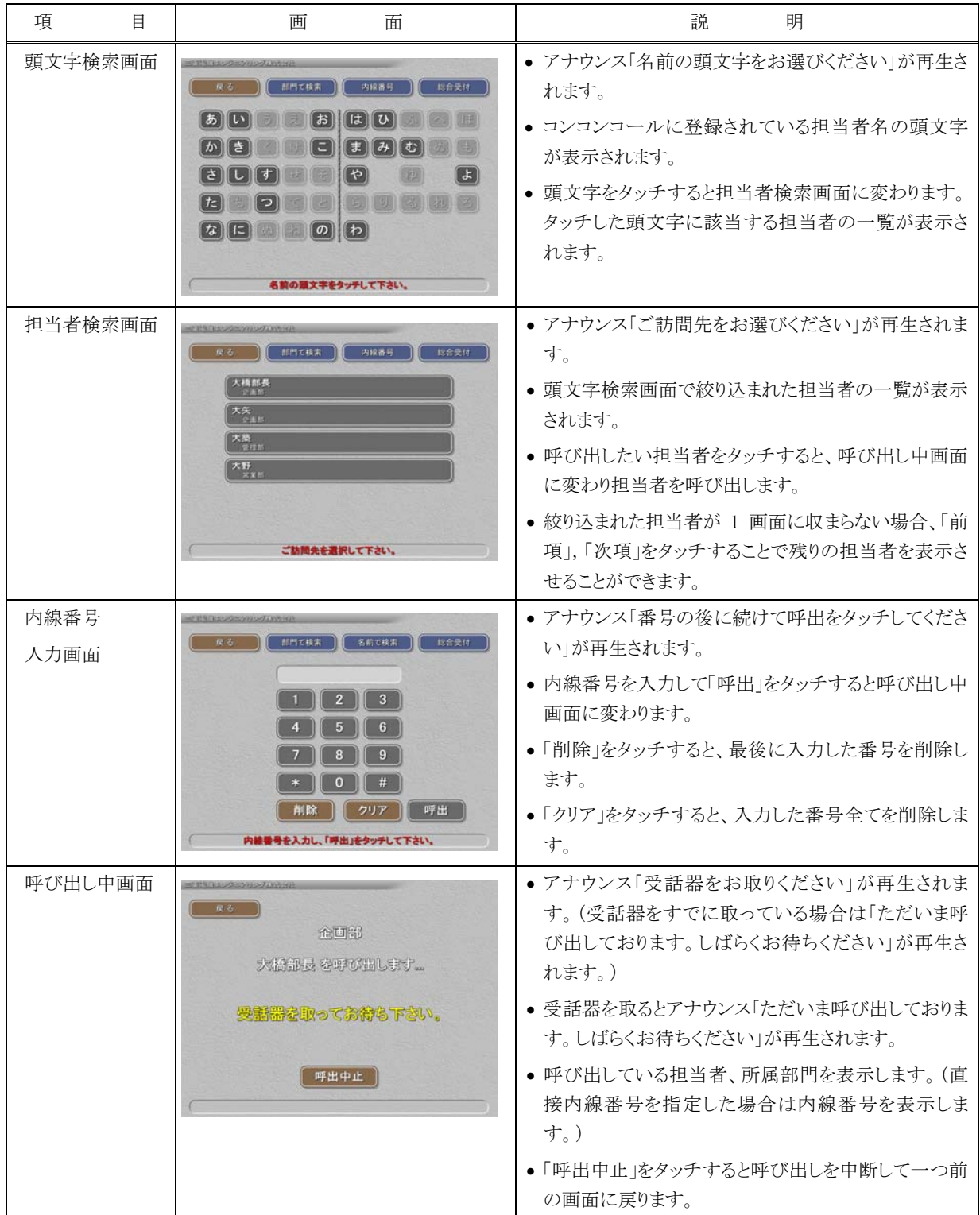

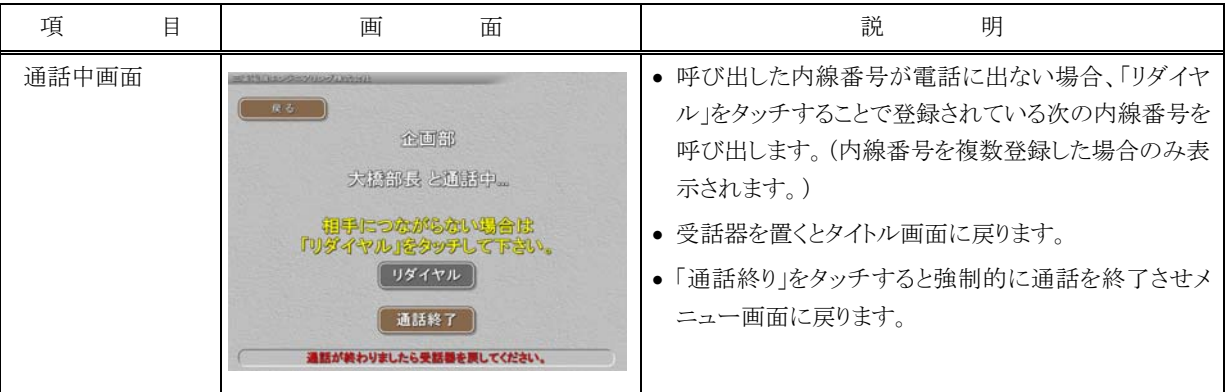

## 参考: 画面に表示される文字・ボタンの色の変更、一定時間経過後の画面が戻る時間の変更、背景や BGM の変 更等はコンコンコール システムメンテナンスで行うことができます。詳細は「カスタマイズ説明書」を参照して ください。

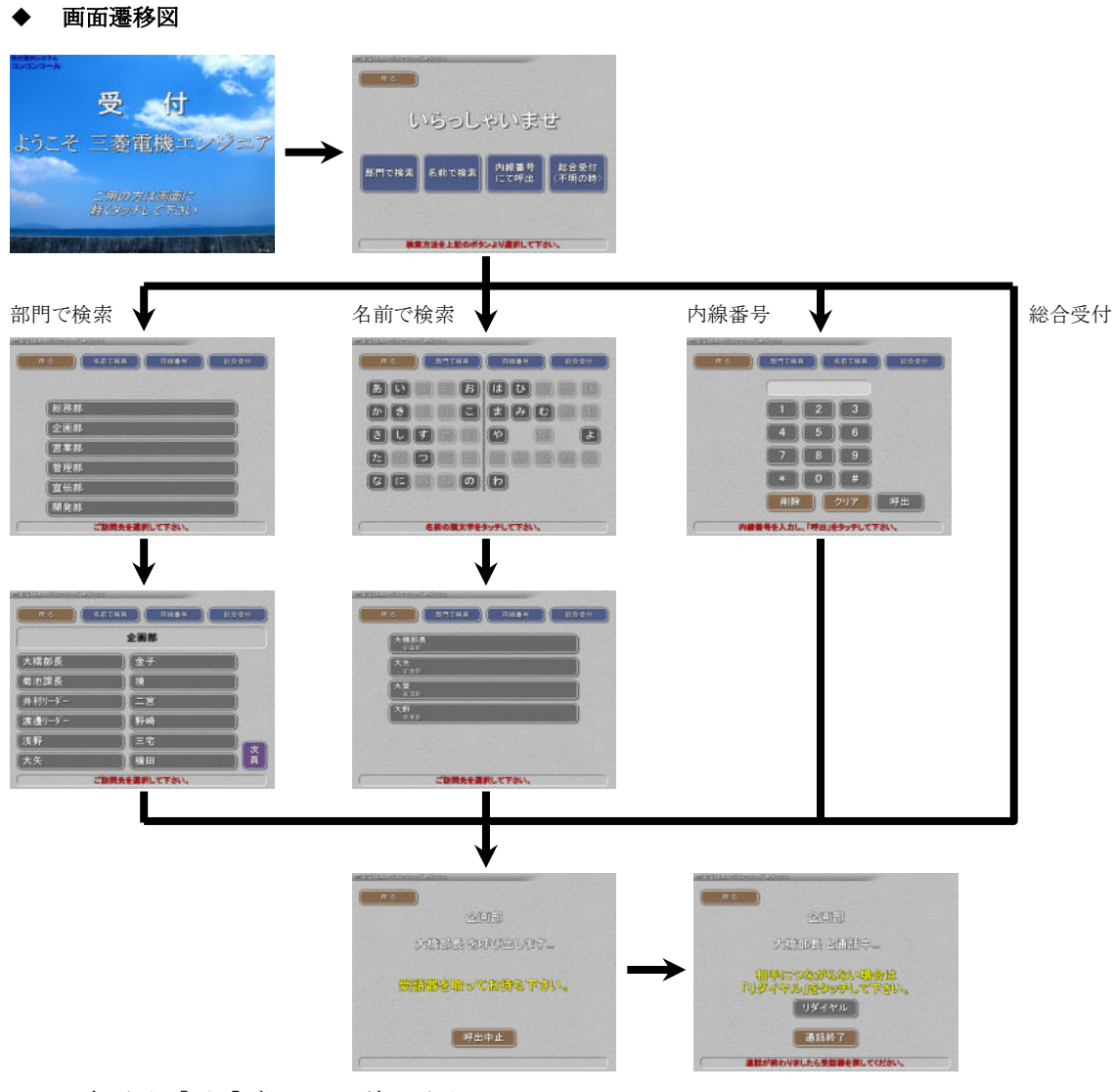

- 各画面の[戻る]ボタンで1つ前の画面へ
- 各画面一定時間無操作で「タイトル画面」へ

## **2** 起動と終了

## **1)** システムの起動・終了方法

本製品はシステムの設定により、電源が供給された時点で起動する設定となっています。

#### 起動方法

コンセントに電源プラグを差し込んでください。 (すでにコンセントに差さっている場合は、一旦抜いてから差し込んでください。)

#### 終了方法

電源プラグを抜いてください。

(本製品はハードディスクを使用していないため、システムドライブプロテクトONの状態であれば、電源供給を 遮断することで端末を終了できます。ドライブプロテクトについては「3.1) ドライブプロテクトについて」を参照し てください。)

お願い: 電源供給の遮断による終了は必ずシステムドライブプロテクトONの状態で行ってください。(「3.1) ドライブ プロテクトについて」参照)また、データの書き込みを行っていないことを確認して終了してください。書き込 み中に電源が切断されると、ドライブのファイルシステムやデータが破壊される恐れがあります。

## **2)** メインプログラムの起動・終了方法

登録データの編集やシステムの設定を行う際には、メインプログラムを終了し Windows 画面で操作を行います。

#### ◆ 起動方法

以下のいずれかで起動してください。

- デスクトップ上の「管理メニュー」ショートカットアイコン( ♪)を実行し、 コンコンコール ライト メイン を 選択します。
- Windowsの「スタート」メニューから すべてのプログラム(P)-コンコンコール ライト Ver6.0-コンコン コール ライト Ver6.0 メイン を選択します。

#### 終了方法

画面の3点タッチ(システムメニュー)から Windows に戻る を選択します。 画面の3点タッチ(システムメニュー)については、「4) 画面の3点タッチ(システムメニュー)」を参照してくださ い。

参考: キーボードを接続している場合はキーボードの「Esc」キーでメインプログラムを終了させることができます。

## **3)** 自動起動・自動終了

スケジュール運転管理プログラムにより設定時刻に起動・終了を行います。 スケジュール運転管理プログラムについては、「4.自動起動・自動終了時刻の設定」を参照してください。

参考: スケジュール運転管理では、モニターをOFFにすることでシステムの停止を行っています。システム停止中 に停電または瞬時停電等で電源供給が遮断され、その後再度電源が供給された場合には設定時刻に関 係なく一時的にシステムが起動しますが、自動的にシステム停止状態となります。

## **4)** 画面の3点タッチ(システムメニュー)

画面の3隅をタッチし、パスワードを入力することでデータの取り込み、プログラムの終了等の操作ができます。

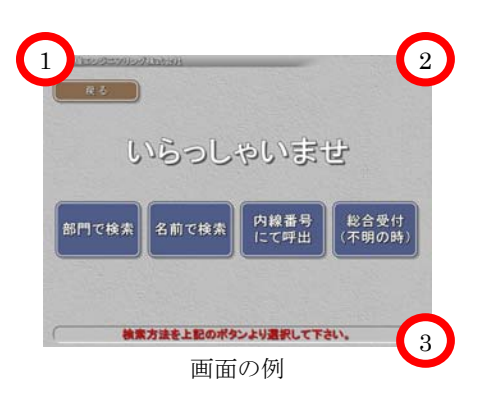

- ① 各画面で3隅を順にタッチするとパスワード入力画面が開きます。 パスワード入力画面が表示されない場合は再度、順にタッチしてみてください。
- ② パスワードの初期値は「9999」に設定してありますので「9999」を入力し、 OK をクリックします。

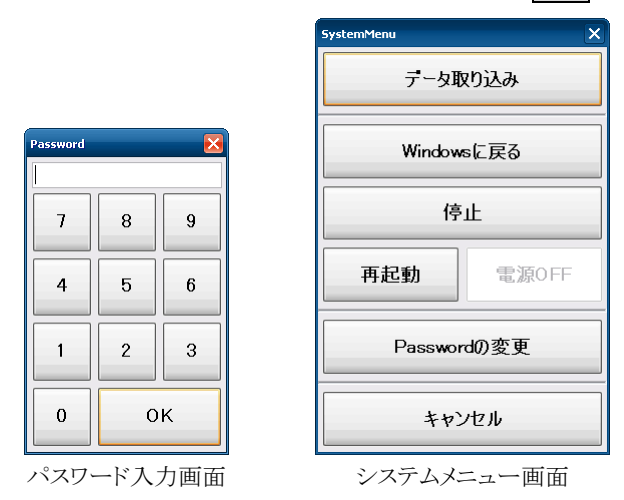

③ システムメニュー画面が開きますので目的の項目を選択してください。

データ取り込み ………データベースファイルの取り込みを行います。

Windows に戻る………コンコンコールのプログラムを終了し、Windows 画面に戻ります。

停止 ······················· システムを停止します。

停止解除 ················· システムの停止を解除します。(停止状態の時に表示されます)

再起動 ···················· システムの再起動を行います。

電源OFF ················· システムの電源を切ります。(スケジュール運転管理の環境設定にて「電源 OFF を有 効にする」にチェックが入っている場合に有効になります)

Password の変更 ……… パスワードの変更ができます。

キャンセル ……………コンコンコール画面に戻ります。

参考: 変更したパスワードはシステム設定に保存されます。システム設定の詳細は「カスタマイズ説明書」を参照し てください。

## **5)** 管理メニュー

メインプログラムの起動や、登録データの編集・システムの設定を行うプログラムを起動します。

#### 起動方法

Windows 画面にて以下のいずれかで起動してください。

- デスクトップ上の「管理メニュー」ショートカットアイコン( )
- Windowsの「スタート」メニューから すべてのプログラム(P)-コンコンコール ライト Ver6.0-コンコン コール ライト Ver6.0 管理メニュー を選択します。

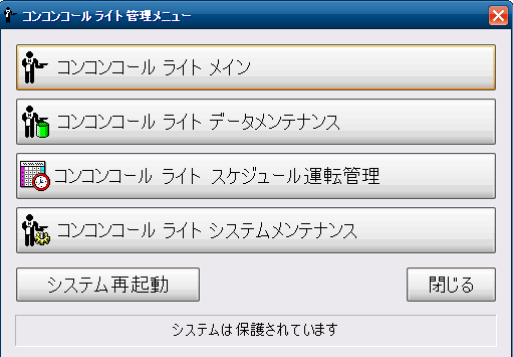

管理メニュー画面

コンコンコール ライト メイン …………………………メインプログラムを起動します。 コンコンコール ライト データメンテナンス ………データメンテナンスを起動します。 コンコンコール ライト スケジュール運転管理 …スケジュール運転管理を起動します。 コンコンコール ライト システムメンテナンス ……システムメンテナンスを起動します システム再起動·········································システムを再起動します。 閉じる …………………………………………………管理メニュー画面を閉じます。

最下段のメッセージ「システムは保護されています」はドライブプロテクトの状態を表します。 ドライブプロテクトの詳細については次ページを参照してください。

# **3** 初期設定

# **1)** ドライブプロテクトについて

本端末はシステムドライブにプロテクトをかけ書き込み禁止とし、システムの保護を行っています。Windows のシステ ム関連の設定を変更し保存する場合、プロテクトをOFFにする必要があります。

プロテクトがONの状態で変更した内容は、再起動後に反映されず元の状態に戻りますので注意してください。

コンコンコールで使用する記憶領域(C:¥Program Files¥ComConCallLight¥Datas)はプロテクトをかけていま せんので、自由に読み書きができます。

## ◆ プロテクトのOFF操作

① タスクトレイ上のマウスアイコンをクリックし、アイコンを右クリックの状態にします。

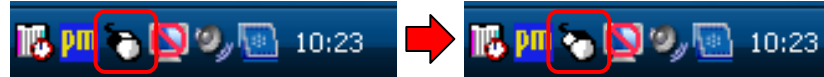

- ② 管理メニューの「システムは保護されています」の部分をクリックすると、右クリックメニューが表示されます。
- ③ 無効化 をクリックすると「再起動後システム保護が解除されます」の表示に変わります。

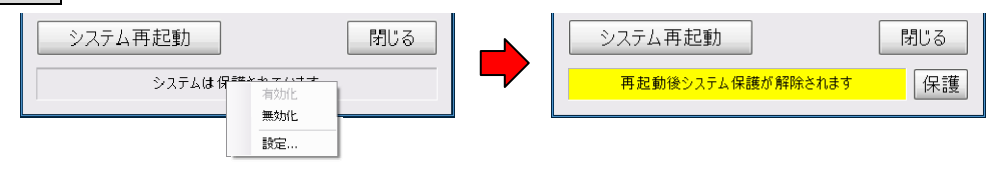

④ システム再起動 をクリックし再起動します。再起動後「システムは保護されていません」の表示に変わりま す。

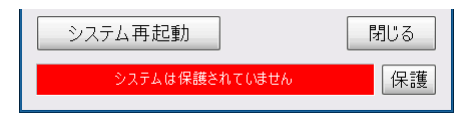

- プロテクトのON操作
- ① 管理メニューの 保護 をクリックすると「再起動後システムは保護されます」の表示に変わります。

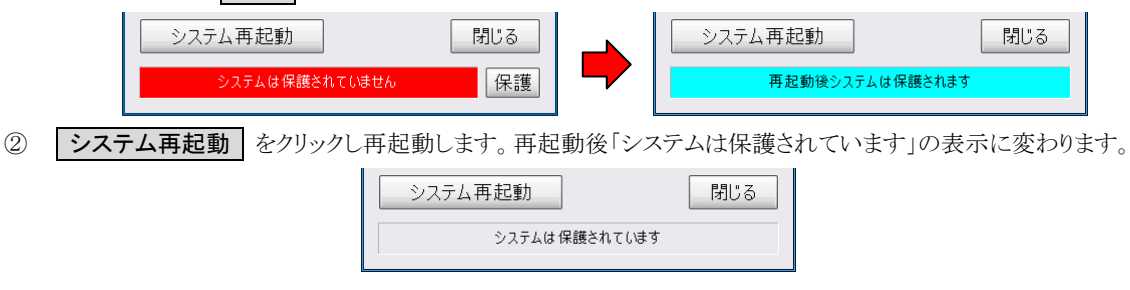

お願い: Windows のシステム関連の設定を変更する時以外は、システムファイルの破損を防ぐため、プロテクト ONの状態で使用してください。

## **2)** 音量の調整

- ① プロテクトをOFFに設定します。
- ② Windows 画面でタスクトレイ上のスピーカアイコンをクリックして音量を調整します。

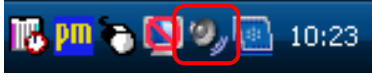

③ プロテクトをONに設定します。

## **3)** 組織名(会社名)の変更

タイトル画面に表示される、「ようこそ」に続く表示と各画面左上に表示される組織名(会社名)を変更します。 システムメンテナンスについての詳細は「カスタマイズ説明書」を参照してください。

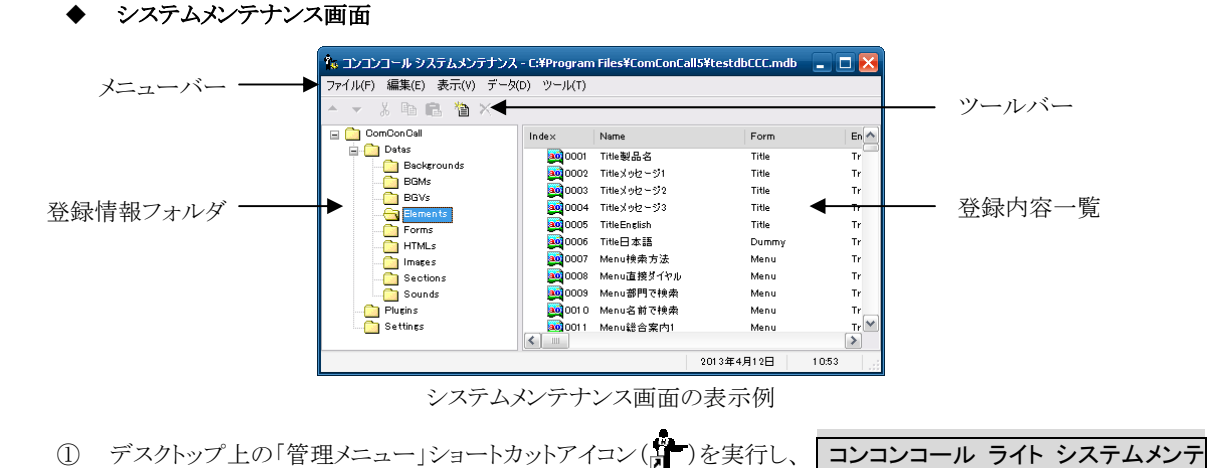

- ナンス を選択します。
- ② 登録情報フォルダの「Settings」を選択します。
- ③ 名前欄が「CompanyName」と設定されているデータをダブルクリックで開きます。
- ④ 値を目的の組織名(会社名)に変更します。
- ⑤ バイリンガル対応に設定している場合は Settings フォルダにある名前欄が「CompanyNameE」と設定されて いるデータを開き、英語の組織名(会社名)を登録します。

参考: バイリンガル対応に設定するにはカスタマイズ説明書の「4.コンコンコールのカスタマイズ例」を参照してく ださい。

## **4)** 電話回線のダイヤル方式がパルスの場合

本製品は出荷時ダイヤル方式がトーンに設定してあります。ダイヤル方式がパルスの場合、以下の設定を行ってくだ さい。

- ① デスクトップ上の「管理メニュー」ショートカットアイコン( ) )を実行し、 コンコンコール ライト システムメンテ ナンス を選択します。
- ② 登録情報フォルダの「Settings」を選択します。
- ③ 登録内容一覧の名前欄が「LineAssortment」と設定されているデータをダブルクリックで開きます。
- ④ 値を「DP10」または「DP20」に変更して OK をクリックします。

# **4** 自動起動・自動終了時刻の設定

## **1)** スケジュール運転管理画面

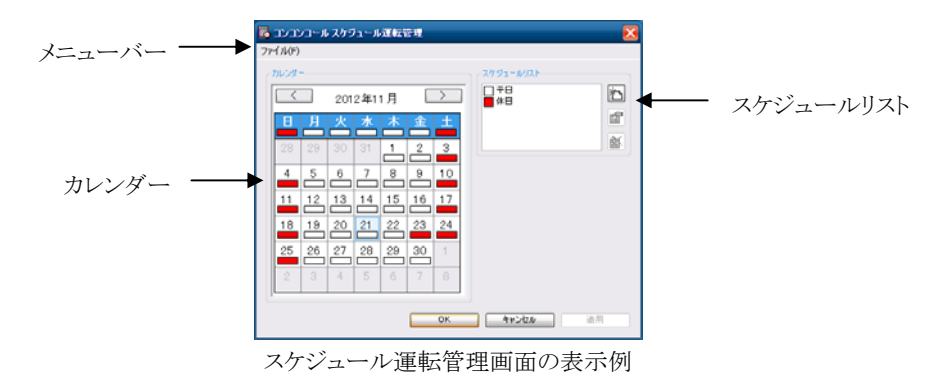

## 起動方法

以下のいずれかで起動してください。

- デスクトップ上の「管理メニュー」ショートカットアイコン( )」)を実行し、 コンコンコール ライト スケジュール運 転管理 を選択します。
- Windowsの「スタート」メニューから すべてのプログラム(P)-コンコンコール ライト Ver6.0-コンコンコール ライト Ver6.0 スケジュール運転管理 を選択します。
- メニューバー

## ファイル(F)

環境設定(S)...································· 環境設定画面を開きます。 外部データベース書き出し(W)...·········· コンコンコールデータベースファイルを出力します。 外部データベース読み込み(R)... ……… コンコンコールデータベースファイルを取り込みます。 終了(X) ······································ スケジュール運転管理を終了します。終了した場合、スケジュール 運転は行われなくなります。

#### 環境設定

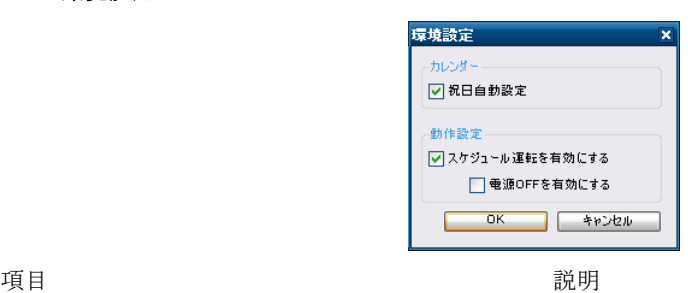

カレンダー

祝日自動設定 および 祝日を自動で休日に設定します。(2015年4月1日現在 の祝日法による祝日を適用しています)

動作設定

スケジュール運転を有効にする スケジュール運転の有効・無効を設定します。 電源OFFを有効にする スケジュールの停止時刻にシステムのシャットダウンを行い ます。次回起動する場合は電源の再供給が必要です。

## カレンダー

日付の下の色は、スケジュールリストでどのスケジュールを選択しているかを表します。 曜日または日付をクリックすることで、スケジュールリストのスケジュールを選択できます。

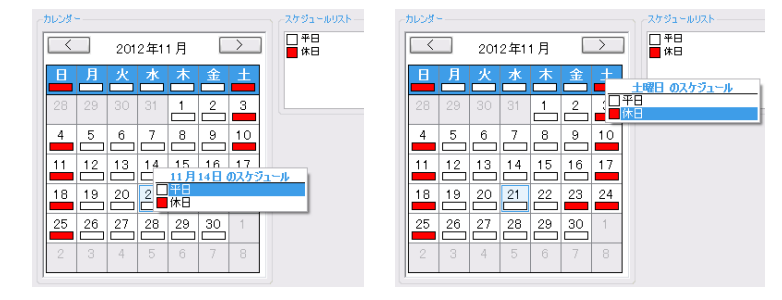

## ◆ スケジュールリスト

スケジュールの一覧です。スケジュールの編集・作成を行います。

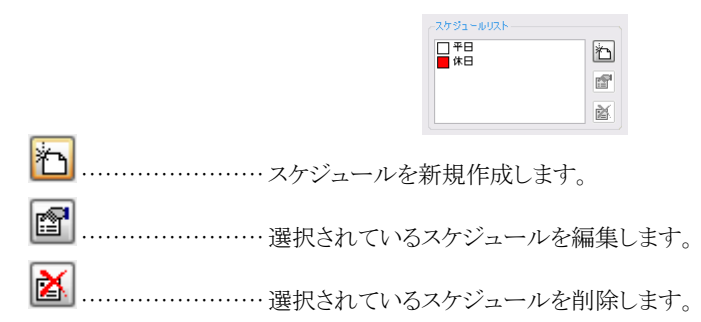

## **2)** スケジュールの編集

スケジュールリスト右の新規作成ボタン (<mark>\*^^</mark>)または、編集するスケジュールを選んで編集ボタン( <mark>[ 1</mark>)をクリック すると、スケジュール設定画面が表示されます。(編集するスケジュールをダブルクリックしてもスケジュール設定画面 が表示されます)

タイムテーブルの内容により、起動・再起動・停止が行われます。

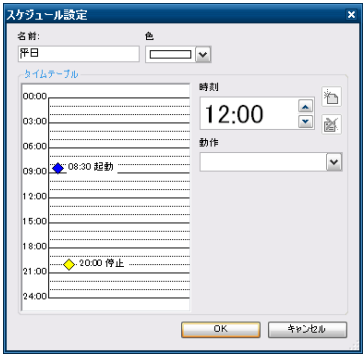

スケジュール設定画面の表示例

| 項目      | 説明                         |
|---------|----------------------------|
| 名前      | スケジュールリストに表示される名称です。       |
| 色       | カレンダー及びスケジュールリストに表示される色です。 |
| タイムテーブル | 設定されているスケジュールを表示します。       |
| 時刻      | 時刻を設定する場合に使用します。           |

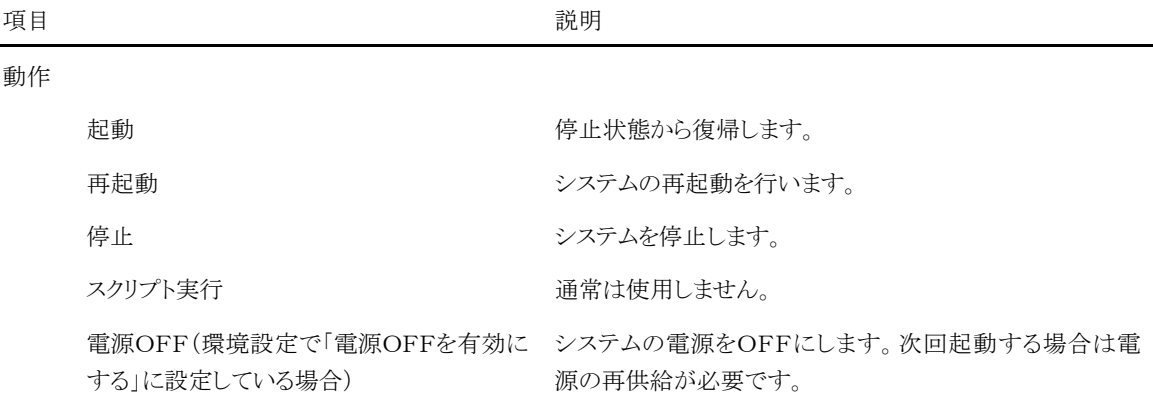

#### ◆ タイムテーブルへの登録

- ① 時刻欄の時刻を設定します。(タイムテーブル内をクリックすることで、クリックされた位置の時刻が入力されま す)
- ② 動作欄で動作(起動/再起動/停止)を指定します。(環境設定で「電源OFFを有効にする」に設定している 場合は「電源 OFF」が追加されます)
- 3 時刻欄右の作成ボタン (約)をクリックすると、タイムテーブル欄に登録されます。

## ◆ タイムテーブルのデータを編集する

- ① タイムテーブル欄の編集するデータを選択します。
- ② 時刻欄または動作欄を編集します。

#### ◆ タイムテーブルのデータを削除する

- ① タイムテーブル欄の削除するデータを選択します。
- ② 時刻欄右の削除ボタン ( 2) おクリックします。

## **3)** 注意点

## ◆ 24時間運転する場合

システムのメモリリークによるエラーを防ぐため、24 時までの間に 1 回の再起動を入れてください。

#### ◆ システム停止時の停雷または瞬時停雷

スケジュール運転管理では、モニターをOFFにすることでシステムの停止を行っています。

システム停止中に停電または瞬時停電等で電源供給が遮断され、その後再度電源が供給された場合には設定時 刻に関係なく一時的にシステムが起動しますが、自動的にシステム停止状態となります。

#### システム停止時の起動

システム停止時に画面にタッチすると一時的にモニターがONとなります。(一定時間無操作が続くとOFFになりま す)

画面の3点タッチによりデータの取り込みや、Windows 画面に戻ってデータを編集することができます。

再度システム停止状態にするにはコンコンコールを起動し、画面の3点タッチより「停止」を選択してください。

#### 時計補正のお願い

スケジュール運転管理では、Windows の時計を元にスケジュール運転を行います。Windows の時計はご使用の 環境や状態などにより時刻が狂う場合がございますので、定期的に時刻補正を行ってください。

# **5** 部門・担当者データの登録・修正方法

人事異動、部門の統廃合、改名などの時に使用します。

データの変更前、変更後には必ずバックアップを行ってください。変更に伴うデータの破損等については当社では保 証を致しかねます。

参考: バックアップについては「6 データのバックアップ/復旧」を参照してください。

## **1)** データメンテナンス画面

部門、担当者等の内線データの登録・更新を行うためには、データメンテナンス画面を使用します。

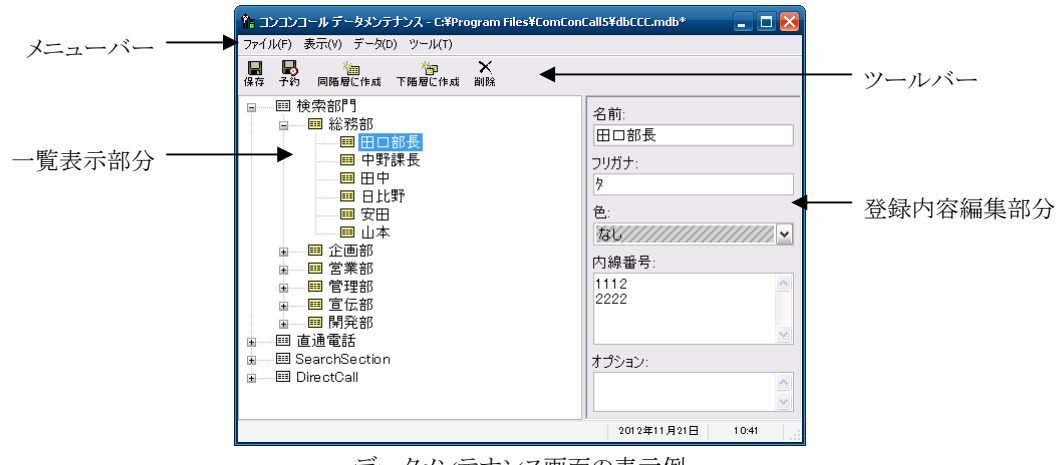

データメンテナンス画面の表示例

#### 起動方法

以下のいずれかで起動してください。

- デスクトップ上の「管理メニュー」ショートカットアイコン( ) ンス を選択します。。
- Windowsの「スタート」メニューから すべてのプログラム(P)-コンコンコール ライト Ver6.0-コンコンコール ライト Ver6.0 データメンテナンス を選択します。

#### メニューバー

ファイル(F)

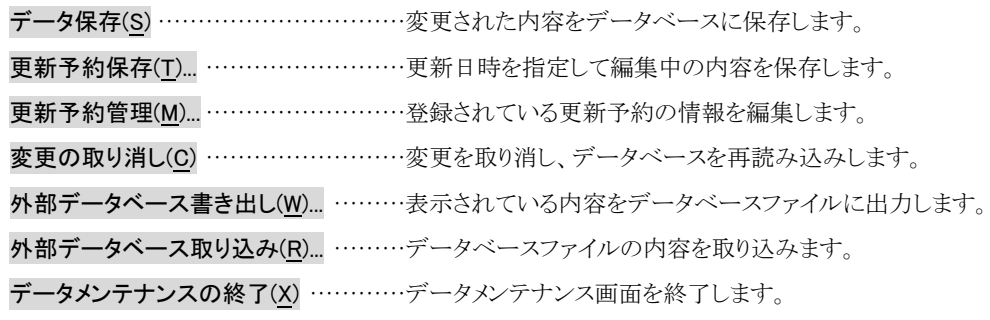

#### 表示(V)

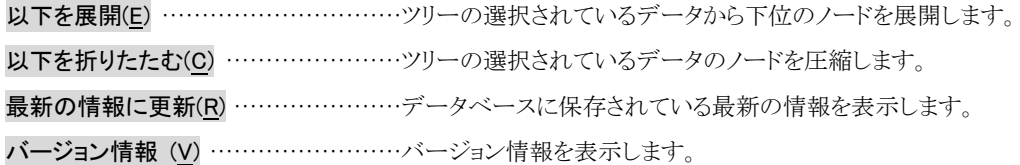

### データ(D)

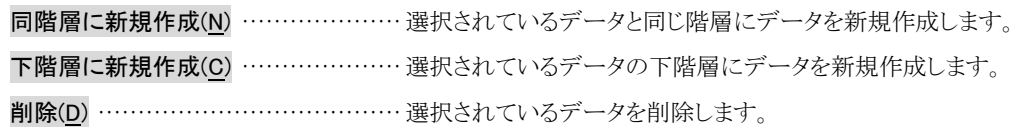

ツール(T)

CSV ファイル出力(0)... ………………… 表示されている内容をテキストファイルに出力します。 CSV ファイル入力(I)... ····················· テキストファイルの内容を取り込みます。

#### ◆ ツールバー

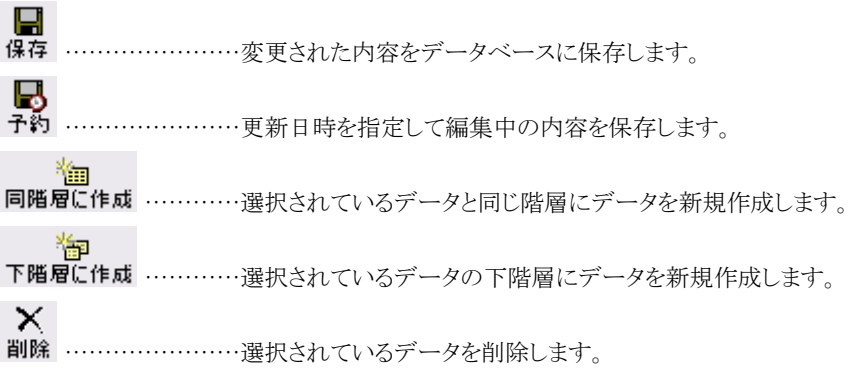

## 登録内容編集部分

一覧表示部分で選択したデータの登録内容を表示します。

- 名前 ………………ボタンに表示される名称です。
- フリガナ ……………名前で検索する場合に入力します。
- 色 …………………表示されるボタンの色です。
- 内線番号 …………内線番号を登録します。改行コード([Enter]キーを押して入力)で区切ることにより、 複数(改行コードを含め最大 255 文字まで)入力することができます。通話中の場合な ど来訪者がリダイヤルボタンをタッチすることで次行の内線をダイヤルします。(自動転 送機能オプションを設定している場合は設定時間後に次行の内線にダイヤルします)
- オプション …………通常は使用しません。カスタマイズ等で内線データに説明文や識別コードを割り当てる 場合に入力します。

## **2)** 内線データの新規登録

- 1 一覧表示部より新しく内線データを追加する階層の基準となるデータのアイコン(EEI)を選択します。
- ② 選択したデータと同階層にデータを作成する場合は、メニューバーから データ(D)-同階層に新規作成(N) を 選択します。(またはツールバーの 同階層に作成 をクリックします。) 選択したデータの下の階層にデータを作成する場合は、メニューバーから データ(D)-下階層に新規作成(C) を選択します。(またはツールバーの 下階層に作成 をクリックします。)
- ③ 「新しいデータ 1」という名前の内線データが作成されます。
- ④ 登録内容編集部分にて名前、フリガナ、表示されるボタンの色、内線番号等を入力してください。

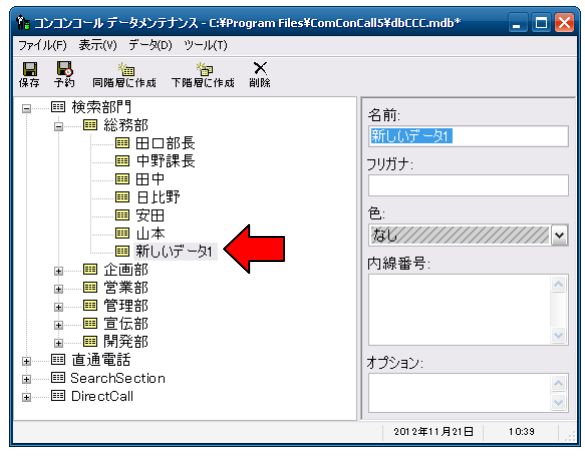

内線データの新規登録の表示例

お願い: 初期状態では一覧表示部分の最上位階層に検索カテゴリ(検索部門・直通電話)が登録されています。内 線データを追加する場合は目的の検索カテゴリの下層に追加してください。 例) 検索部門-総務部-総務課-総務係 (7階層まで)

## **3)** 内線データの登録内容変更

1 一覧表示部分より目的の内線データアイコン( ) を選択します。

| $ \Box$ $\times$<br>『』コンコンコール データメンテナンス - C:\Program Files\ComConCall5\dbCCC.mdb*                                                                                                    |                                                                    |  |  |  |
|----------------------------------------------------------------------------------------------------|--------------------------------------------------------------------|--|--|--|
| ファイル(F) 表示(V) データ(D) ツール(T)                                                                                                    |                                                                    |  |  |  |
| $\times$<br>9<br>D<br>テホ<br>'n<br>作用<br>同階層に作成 下階層に作成<br>保存<br>間除                                                                                                    |                                                                    |  |  |  |
| 画 検索部門<br>$=$<br>■総務部<br>⊞ 田口部長<br>画 中野課長<br>画 田中<br>画 日比野<br>画 安田<br> ■ 山本<br>▣ 企画部<br>由<br>111111<br>- 画 営業部<br>南<br>111111<br>- 回管理部<br>审<br>— 画 宣伝部<br>庫<br>— 画 開発部<br>直诵雷話<br>画<br>庫<br><b>Ⅲ SearchSection</b><br>Ė<br>国 DirectCall<br>Ė | 名前:<br>田口部長<br>フリガナ:<br>タ<br>色:<br>内線番号:<br>1112<br>2222<br>オプション: |  |  |  |
|                                                                                                    | 2012年11月21日<br>10:41                                               |  |  |  |

内線データの登録内容変更の表示例

② 登録内容編集部の入力部分をクリックし変更します。

## **4)** 内線データの表示順・階層変更

- ① 一覧表示部の表示順を変更したい内線データアイコン( ) にマウスカーソル(既定値では 。)を合わせます。
- ② マウスの左ボタンを押したままマウスカーソルを目的の位置まで移動(ドラッグ)します。
- ③ 移動先の位置に強調色のガイドが現れます。このガイドを目印に選択した内線データを移動してください。

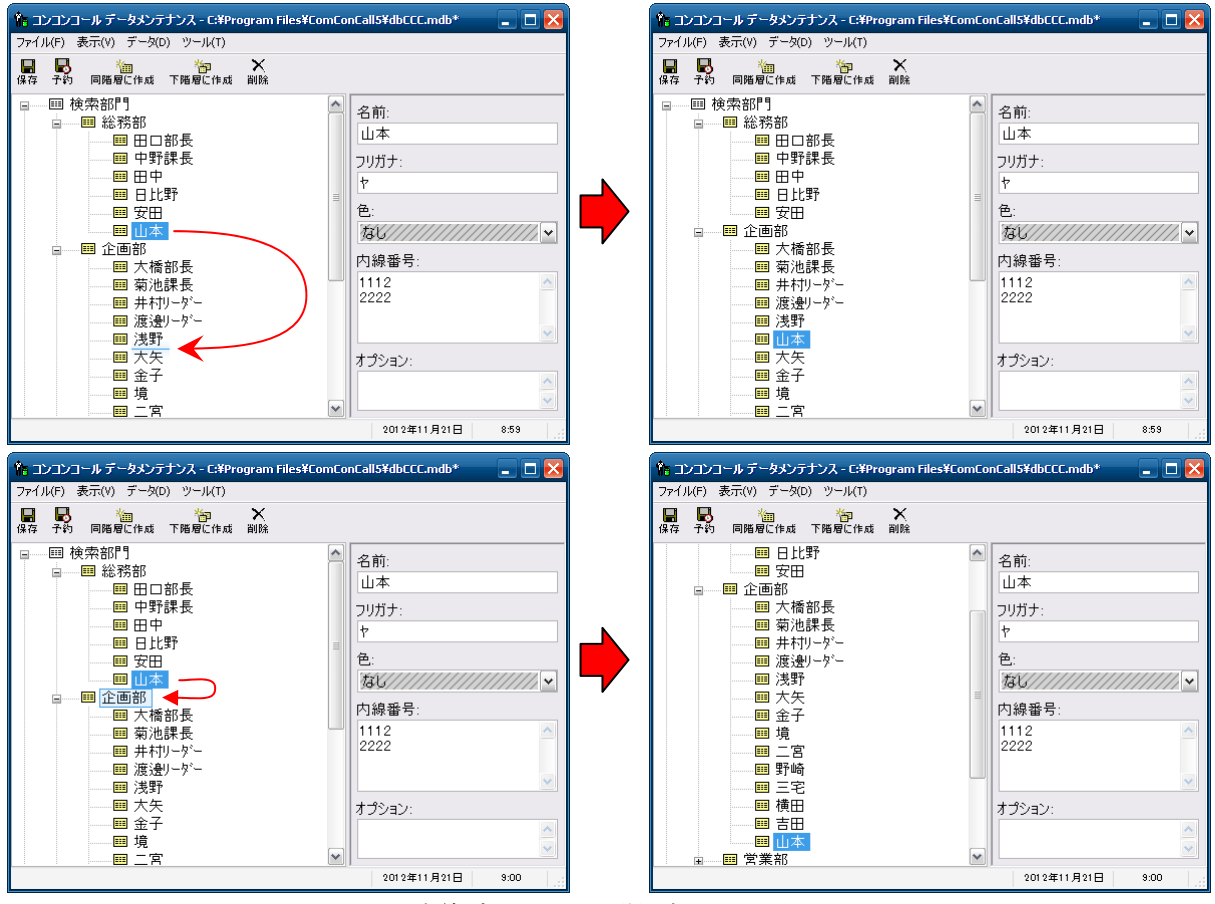

内線データ表示順・階層変更の表示例

参考: 移動先の位置のガイドは形状がライン(表示例上段)であればデータとデータの間に、ボックス(表示例下 段)であればそのボックスで囲まれたデータの下階層にデータが移動することを表します。

# **5)** 内線データの削除

- 1 一覧表示部分より目的の内線データアイコン( | | | )を選択します。
- ② メニューバーから データ(D)ー削除(D) を選択します。(またはツールバーの |削除 | をクリックします。)
- 3 削除確認のダイアログボックスが表示されますので削除される部門を確認の上、よろしければ 「はい(Y) をクリ ックしてください。

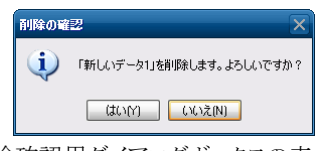

削除確認用ダイアログボックスの表示例

④ 削除する内線データの下の階層にデータがある場合、再度下図のような確認ダイアログボックスが表示されま すので、よろしければ はい(Y) をクリックしてください。

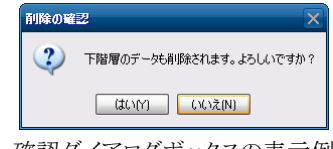

確認ダイアログボックスの表示例

## **6)** 内線データの保存

- ① メニューバーから ファイル(F)-データ保存(S) を選択します。(またはツールバーの 保存 をクリックしま す。)
- ② 保存せずにデータメンテナンス画面を終了しようとした場合、確認のダイアログボックスが表示されますので、保 存する場合は 「はい(Y) をクリックしてください。

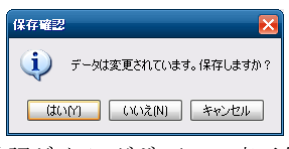

確認ダイアログボックスの表示例

## **7)** 更新日時を予約して保存

① メニューバーから ファイル(F)-更新予約保存(T)... を選択します。(またはツールバーの 予約 をクリックし ます。)

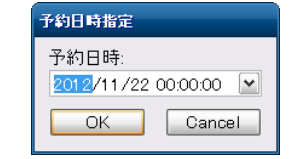

予約日時指定ダイアログボックスの表示例

2 データを更新したい日時を指定して OK をクリックしてください。

## **8)** 更新予約日時の管理

① メニューバーから ファイル(F)-更新予約管理(M)... を選択します。

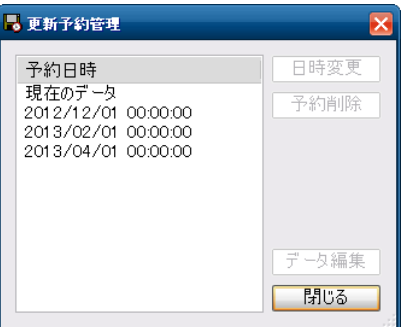

更新予約管理ダイアログボックスの表示例

- ② すでに予約されている更新予定日時を変更する場合はリストから選択し、日時変更 をクリックします。
- 3 すでに予約されている更新予定を取り消す場合はリストから選択し、予約削除 をクリックします。
- ④ すでに予約されている更新予定の内線データを編集する場合はリストから選択し、下ータ編集 をクリックし ます。(またはリストの予定日時をダブルクリックします。)編集した内線データを保存するにはメニューバーから ファイル(F)ーデータ保存(S) を選択します。(またはツールバーの 保存 をクリックします。)

## **9)** 外部データベース書き出し

外部データベース書き出しでは、コンコンコールデータベースの内線番号データを、別のコンコンコールデータ ベースファイルへ出力します。ネットワーク経由でのメンテナンス時やデータのバックアップ時に利用します。

① メニューバーから ファイル(F)-外部データベース書き出し(W)... を選択します。

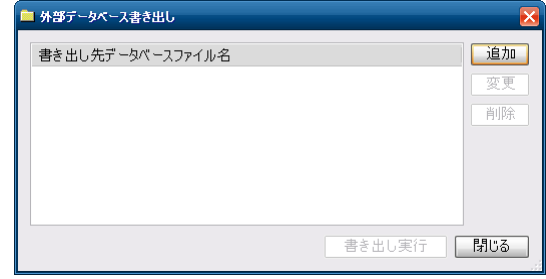

外部データベース書き出しの表示例

② 初めて書き出しを行う場合または書き出し先を追加する場合は | 追加 | をクリックし、データベースファイル参 照ダイアログボックスにて保存先ディレクトリ、ファイル名を指定し |保存(S) をクリックします。

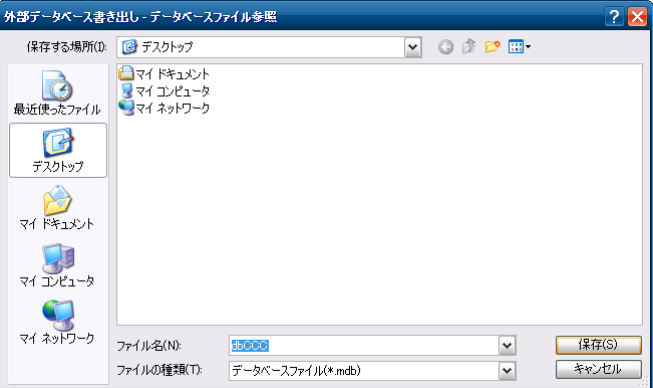

データベースファイル参照ダイアログボックスの表示例

3 書き出し実行 をクリックします。

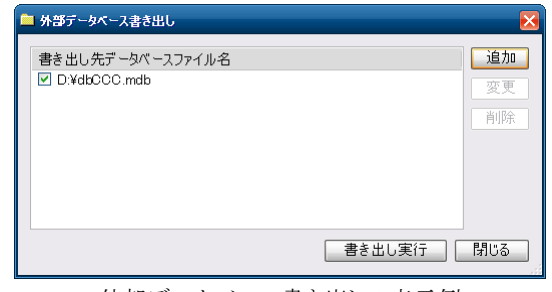

外部データベース書き出しの表示例

4 書き出し先を変更・削除する場合はリストから選択し、変更 または「削除」をクリックします。 また、リスト左のチェックボックスにより書き出しの可否を選択することができます。

## **10)** 外部データベース取り込み

外部データベース取り込みでは、別のコンコンコールデータベースファイルから内線番号データを取り込みます。 メンテナンス用 PC を更新した場合にコンコンコール本体からデータを取り出す場合や、バックアップを復元する場合 に利用します。

- ① メニューバーから ファイル(F)-外部データベース取り込み(R) を選択します。
- ② データベースファイル参照ダイアログボックスからデータベースファイルを指定し 開く(O) をクリックします。

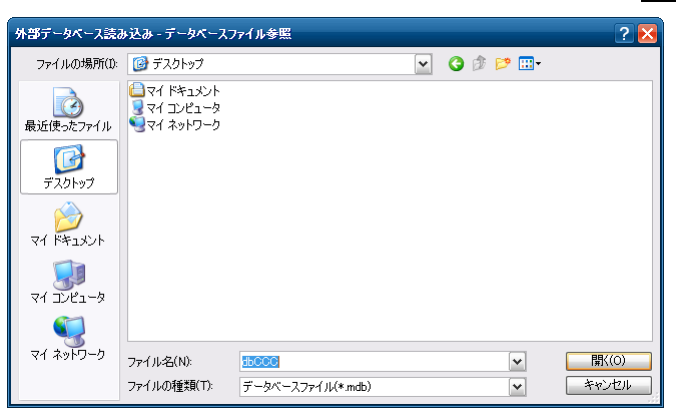

データベースファイル参照ダイアログボックスの表示例

## **11)** CSVファイル出力

CSVファイル出力では、コンコンコールデータベースの内線番号データをCSVファイル形式で出力します。

① メニューバーから ツール(T)-CSV ファイル出力(O) を選択します。

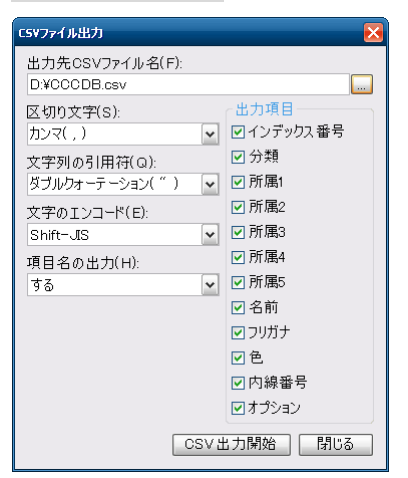

CSVファイル出力の表示例

- ② CSV ファイル出力ダイアログの各項目を設定し CSV 出力開始 をクリックします。各項目の説明を以下に示 します。
	- 出力先 CSV ファイル名 ………出力先、ファイル名を指定します。
	- 区切り文字·························項目フィールド区切り記号の文字を指定します。
	- 文字列の引用符 …………………文字列の引用符を指定します。
	- 文字のエンコード ·················文字のエンコード形式を指定します。
	- 項目名の出力 …………………項目名を先頭行に出力する/しないを指定します。
	- 出力項目 …………………………出力する項目を選択します。

## **12)** CSVファイル入力

CSV ファイル入力では、区切り記号つきテキストファイルをコンコンコールデータベースに取り込みます。

① メニューバーから ツール(T)-CSV ファイル入力(I) を選択します。

| CSVファイル入力                         |            |          | $\overline{\mathsf{x}}$ |
|-----------------------------------|------------|----------|-------------------------|
| 入力元CSVファイル名(F):                   |            |          |                         |
| D:¥CCCDB.csv                      |            |          | <b>I</b> was            |
| 区切り文字(S):                         | 入力項目関連付け   |          |                         |
| カンマ( , )<br>$\checkmark$          | 1:インデックス番号 | インデックス番号 | ×                       |
| 文字列の引用符(Q):                       | 2:分類       | 分類       | $\checkmark$            |
| ダブルクォーテーション( ´´ )<br>$\mathsf{v}$ | 3:所属1      | 所属1      | $\checkmark$            |
| 文字のエンコード(E):                      | 4:所属2      | 所属2      | $\checkmark$            |
| Shift-JS<br>$\mathbf{v}$          | 5:所属3      | 所属3      | $\checkmark$            |
| 先頭行の種類(H):                        | 6:所属4      | 所属4      | $\checkmark$            |
| 項目名<br>$\mathbf{v}$               | 7:所属5      | 所属5      | $\checkmark$            |
| 取り込み開始行(L):                       | 8:名前       | 名前       | $\checkmark$            |
| $\div$                            | 9:フリガナ     | フリガナ     | $\checkmark$            |
| ファイル解析                            | 10:色       | 色.       | $\checkmark$            |
| 口 「 分類」 ごとに 取り込む                  | 11:内線番号    | 内線番号     | $\checkmark$            |
|                                   | 12オプション    | オプション    | Y                       |
| □「インデックス番号」順                      |            |          |                         |
| 設定呼出<br>設定保存                      |            | CSV入力開始  | 閉じる                     |

CSV ファイル入力の表示例

- ② CSV ファイル入力ダイアログの各項目を設定し ファイル解析 をクリックします。各項目の説明を以下に示し ます。
	- 入力元 CSV ファイル名 ……… 入力する区切り記号つきテキストファイルを指定します。
	- 区切り文字 …………………… 項目フィールド区切り記号の文字を指定します。
	- 文字列の引用符 ……………… 文字列の引用符を指定します。
	- 文字のエンコード ……………… 文字のエンコード形式を指定します。
	- 先頭行の種類 ………………… 先頭行を項目として取り込むかデータとして取り込むかを指定します。
	- 取り込み開始行 ……………… 取り込みを開始する行を指定します。
	- ファイル解析 ····················· 上記で指定された条件に従い入力元 CSVファイルを解析し、結果を「入力 項目関連付け」へ表示します。
	- 「分類」ごとに取り込む············· 最上位階層(入力項目関連付けで「分類」に割り当てられる項目)に指定さ れた項目の内容と同じデータのみを更新します。
	- 「インデックス番号」順 ………… 入力項目関連付けで「インデックス番号」に割り当てられる項目で予め並び 替えて取り込みます。
	- 入力項目関連付け……………入力元ファイルの項目をコンコンコールデータベースのどの項目に取り込 むかの関連付けを指定します。
	- |設定呼出 |…………………… 設定保存 | でファイルに保存された設定状態を呼び出します。
	- |設定保存 |…………………… 現在の各項目の設定状態をファイルに保存します。
- 3 入力項目の関連付けが終了したら CSV 入力開始 をクリックします。

## **13) Excel** ファイルから部門・担当者データを取り込む

Microsoft Excel ファイルでデータを作成してある場合、区切り記号つきテキストファイルに変換して取り込むことがで きます。

下記データを例として CSV 形式で取り込む方法を説明します。

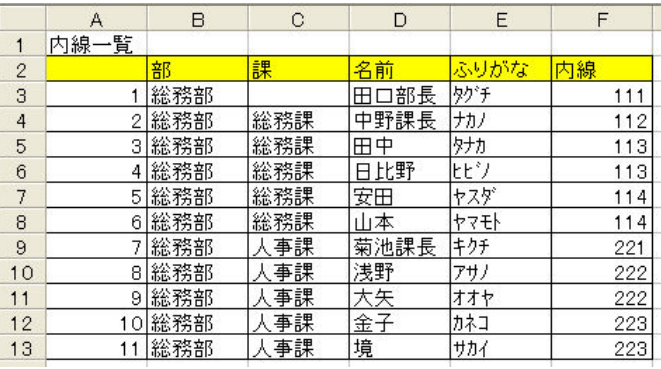

#### ◆ CSVファイルへの変換

- ① Excel ファイルを開き、メニューの ファイル(F)-名前を付けて保存(A) を選択します。
- ② 「ファイルの種類」欄で「CSV(カンマ区切り)(\*.csv)」を選択して保存します。

参考: Unicode テキストファイルに変換する場合は「ファイルの種類」欄で「Unicode テキスト(\*.txt)」を選択して保 存します。

#### ◆ ファイルの取り込み

- ① コンコンコールデータメンテナンスを起動します。
- ② メニューバーから ツール(T)-CSV ファイル入力(I) を選択します。
- ③ 「入力元 CSV ファイル名」欄に保存した CSV ファイルを選択します。
- ④ 「区切り文字」欄に「カンマ(,)」を選択します。
- ⑤ 「文字のエンコード」欄に「Shift-JIS」を選択します。

参考: Unicode テキストファイルに変換した場合は「区切り文字」欄に「タブ」、「文字のエンコード」欄に 「Unicode」を選択します。

- ⑥ 1 行目(内線一覧)は取り込まないので「取り込み開始行」欄を「2」に設定します。
- ⑦ 「分類」ごとに取り込む のチェックを入れます。
- ⑧ ファイル解析 をクリックします。
- ⑨ 「入力項目関連付け」欄で、Excel の項目(左側)をコンコンコールのどの項目(右側)に関連付けるかを設定し ます。

参考: Excel の項目名(左側)とコンコンコールの項目名(右側)を同一にすることで、関連付けの作業を省略する ことができます。

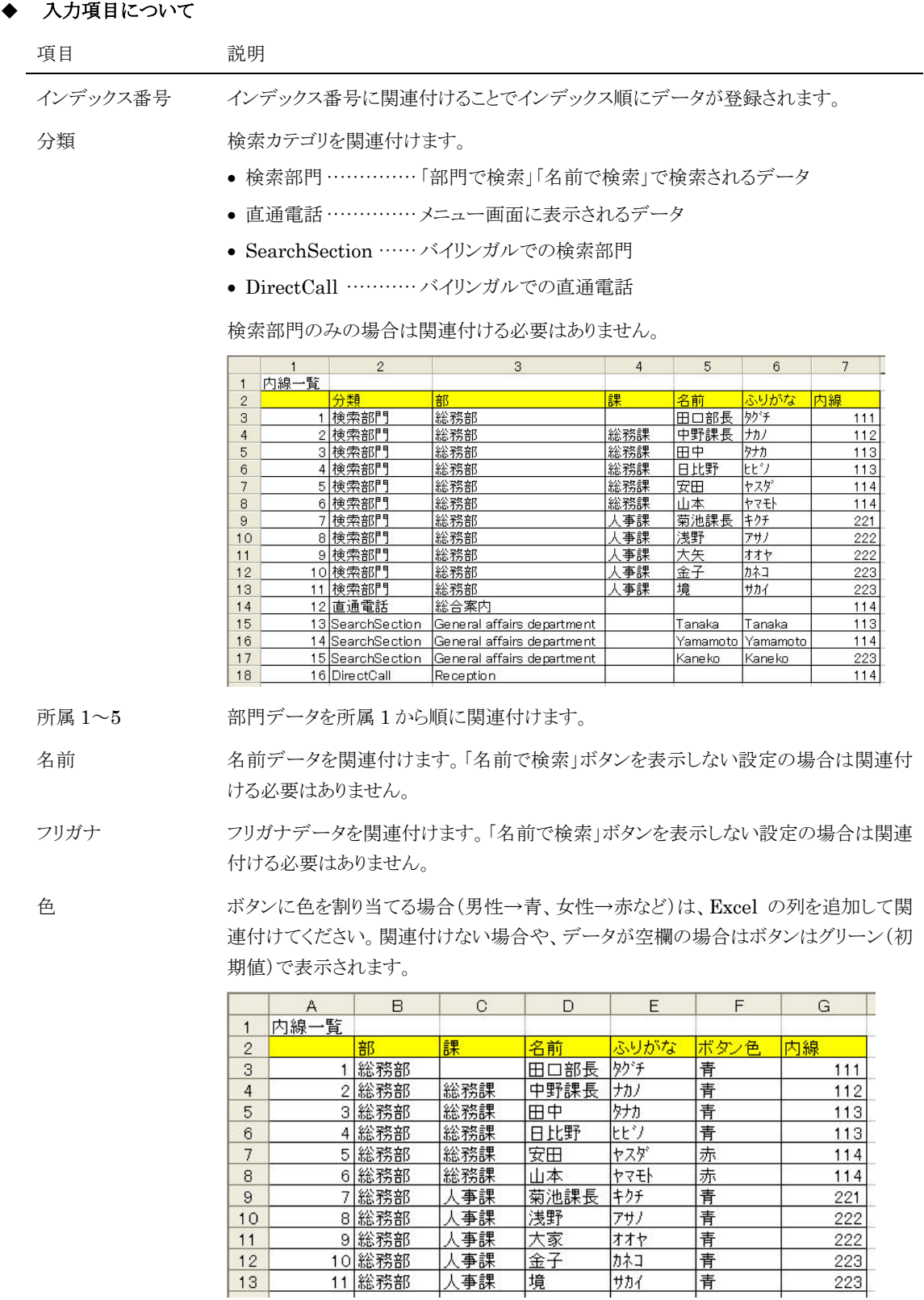

内線番号 内線番号を関連付けます。「¥n」で区切ることで複数指定することができます。

例) 内線番号を 111¥n222 とすると複数の内線番号を入力することができます。

オプション 通常は使用しません。

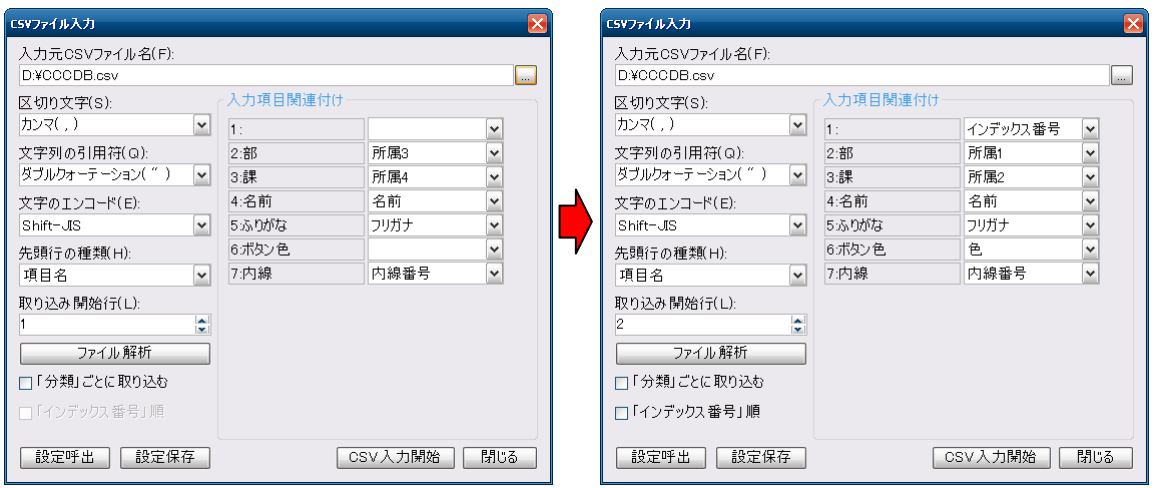

- 「入力項目の関連付け」が終了したら CSV 入力開始 をクリックします。
- 以下の様にツリー状にデータが登録されます。

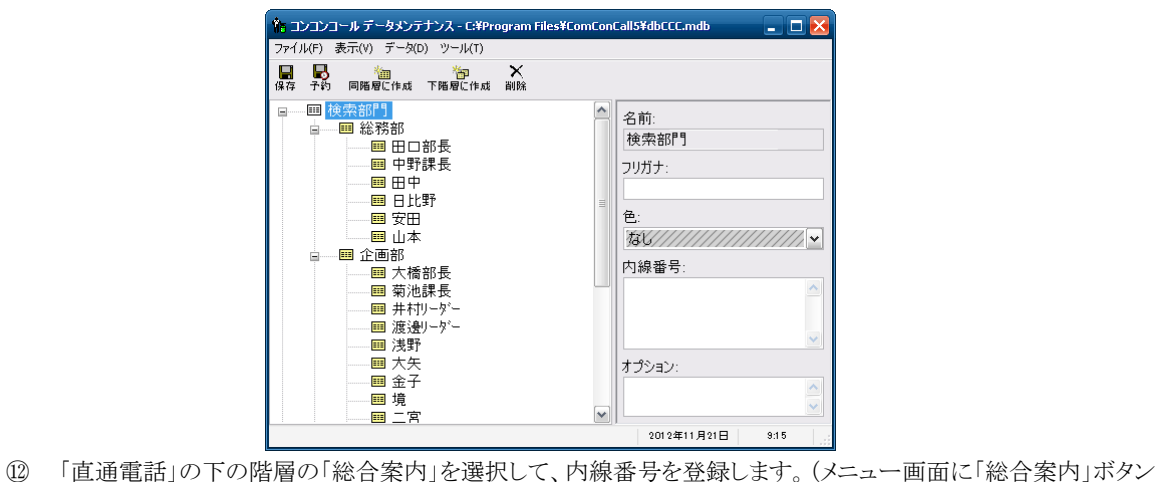

- を表示しない場合は、「直通電話」の下階層の「総合案内」を削除します。)
- データを保存してコンコンコールを起動します。

## **14)** お手持ちのパソコンでデータをメンテナンスする

お手持ちのパソコンにメンテナンスツールをインストールして、データのメンテナンスを行うことができます。

- メンテナンスツールのインストール
- ① データのメンテナンス用に用意したパソコンに、コンコンコール セットアップ CD-ROM を挿入します。
- ② CD-ROM の自動再生機能によりセットアップが起動します。セットアップが自動的に起動しない場合は、 Windows の「スタート」メニューから プログラムとファイルの検索 に「D:¥Setup¥Setup.exe」と入力して Setup.exe を実行してください。(CD-ROM ドライブが D:の場合)
- ③ 本プログラムは Microsoft .NET Framework 4 を必要とします。使用する端末にインストールされていない場 合は Microsoft .NET Framework 4 のインストール画面が表示されます。ライセンス条項を確認の上 同意 する(A) をクリックしてインストールしてください。

インストール途中にユーザーアカウント制御で「次のプログラムにこのコンピューターへの変更を許可します か?」と表示された場合は 「はい(Y) をクリックしてください。

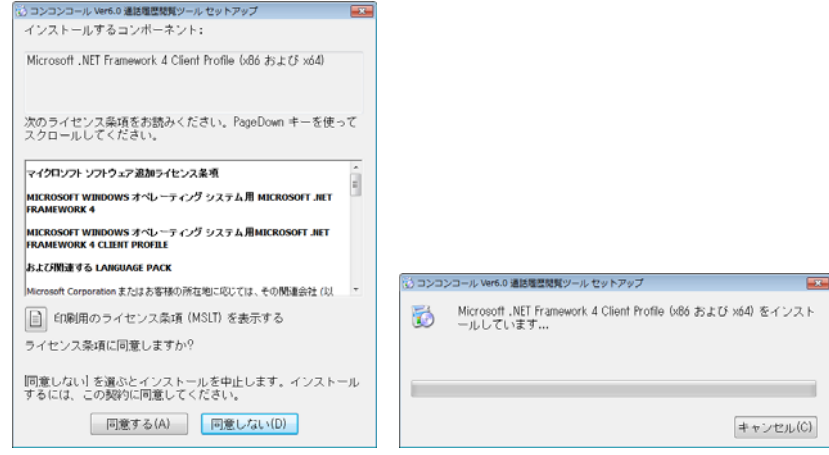

**④** 「セットアップウィザードへようこそ」のウィンドウが表示されたら | 次へ(N) をクリックします。 インストール先のフォルダを指定し、インストールするユーザーのタイプを指定します。 インストール途中にユーザーアカウント制御で「次の不明な発行元からのプログラムにこのコンピューターへの 変更を許可しますか?」と表示された場合は | はい(Y) | をクリックしてください。 セットアップが終了し、「セットアップの完了」のウィンドウが表示されたら 「閉じる(C)」をクリックします。

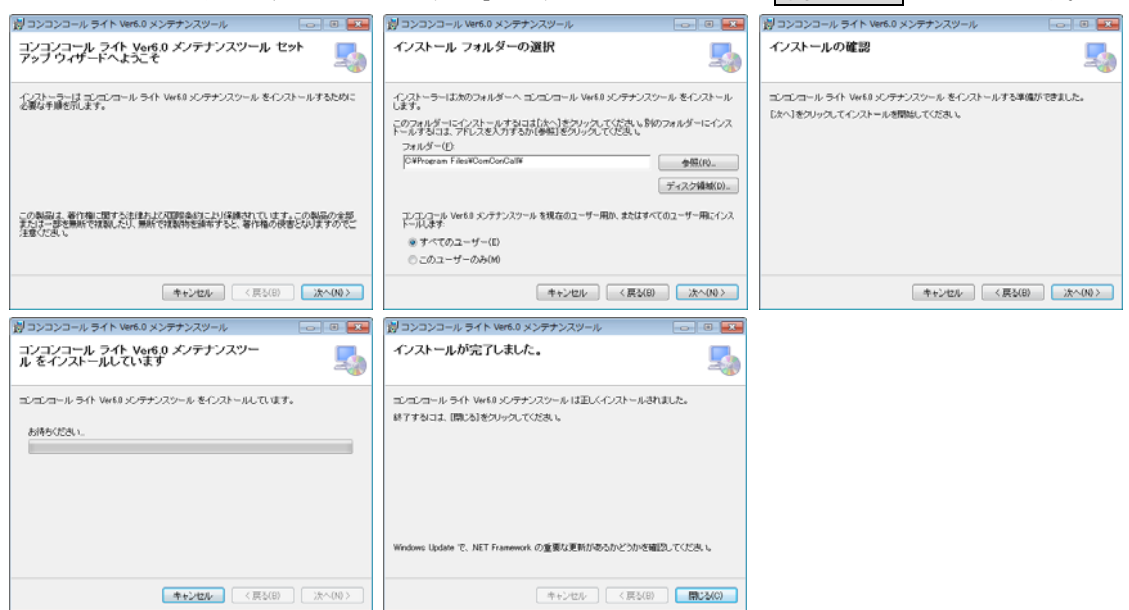

- ◆ USBメモリ等を使用する場合
- ① コンコンコールデータメンテナンスを起動します。
- ② 内線データを編集します。
- 3 メニューバーから ファイル(F)ーデータ保存(S) を選択します。(またはツールバーの 保存 をクリックしま す。)
- ④ メニューバーから ファイル(F)-外部データベース書き出し(W) を選択します。
- ⑤ 追加 をクリックして保存先ディレクトリ、ファイル名を指定し 保存(S) をクリックします。(保存先をUSBメモ リ等に設定します。)
- ⑥ 書き出し実行 をクリックします。
- 参考: スケジュール運転管理も同様に ファイル(F)-外部データベース書き出し(W) を選択します。 システムメンテナンスの場合はメニューバーから ファイル(F)ー外部データベース書き出し(バックアップ)を 選択します。
- ⑦ USBメモリ等を本端末にセットします。
- 8 画面の3点タッチより、データ取り込み をクリックします。
- 参考: パスワードや指紋認証付きの USB メモリを使用している場合は、画面の3点タッチより Windows 画面に戻 り USB メモリのロックを解除した後、コンコンコールデータメンテナンスを起動し、ファイル(F)ー外部データ ベース取り込み(R) を選択してデータを取り込んでください。
- ⑨ データ取り込みダイアログが開き、データの検索が始まります。手動で取り込むデータを指定する場合は、 検索中止 をクリックして目的のデータを指定してください。

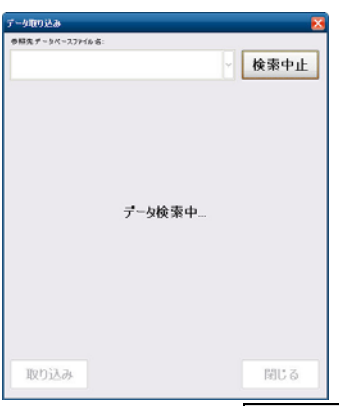

10 目的のデータが表示されたら、取り込む項目を選択して、取り込み をクリックします。目的のデータベースが 「参照先データベースファイル名」の一覧に表示されない場合は 再検索 をクリックするか、「参照先データ ベースファイル名」の一覧から「その他のデータベースファイルを参照…」を選択して直接データベースファイル を指定してください。

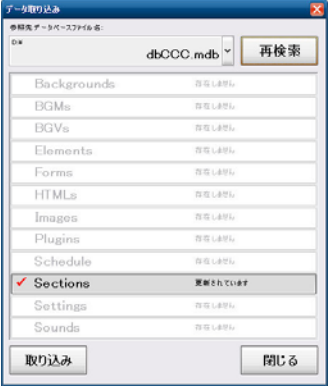

- ⑪ データベースの最適化が行われ、プログラムが再起動します。
- ⑫ データが更新されているか確認してください。

# **6** データのバックアップ/復旧

不慮の事故等で大切なデータが失われないよう、コンコンコールのメンテナンス後にデータのバックアップを行うこと をお勧めします。

## **1)** バックアップ

- ① システムメンテナンスを起動します。
- ② メニューバーから ファイル(F)-外部データベース書き出し(バックアップ) を選択します。
- 3 書き出し先を指定するウィンドウが表示されるので、任意の場所・ファイル名を指定し、保存まをクリックします。 (書き出し先を指定するウィンドウが表示されない場合、参照ボタン(...)を押すと表示されます)

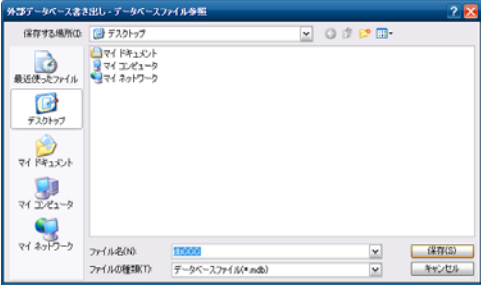

書き出し先データベースファイル参照の表示例

④ 対象データを選択して データ書き出し をクリックします。

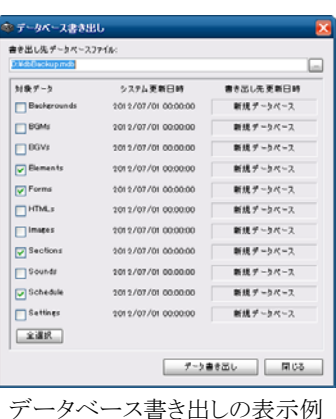

⑤ 書き出し終了のメッセージが表示されるので OK をクリックします。

参考: 部門・担当者データは対象データの「Sections」に対応しています。他の対象データについては「カスタマ イズ説明書の 2.システムメンテナンス」を参照してください。

## **2)** 復旧

- ① メニューバーから ファイル(F)-外部データベース取り込み(復旧) を選択します。
- ② 取り込み先を指定するウィンドウが表示されるので、任意のファイル名を指定し、 開く(O) をクリックします。 (取り込み先を指定するウィンドウが表示されない場合、参照ボタン(...)を押すと表示されます)
- 3 対象データを選択して「データ取り込み」をクリックします。
- ④ 取り込み終了のメッセージが表示されるので OK をクリックします。

参考: 復旧作業では、バックアップ作業時に処理対象グループで指定されたデータ以外に影響を与えること無 く、バックアップを行ったデータのみを復旧します。そのためバックアップ/復旧作業を応用することで、複 数のコンコンコールの間でデータを簡単に移行することができます。

# **7** こんなとき

## **1)** 文字を入力する(ソフトウェアキーボード)

Windows 画面で文字を入力する際にソフトウェアキーボードを使用できます。

- ① Windows の「スタート」メニューから すべてのプログラム(P)-アクセサリ-ユーザー補助-スクリーン キーボード を選択します。
- ② カーソルを入力したい場所に移動させ、文字を入力します。

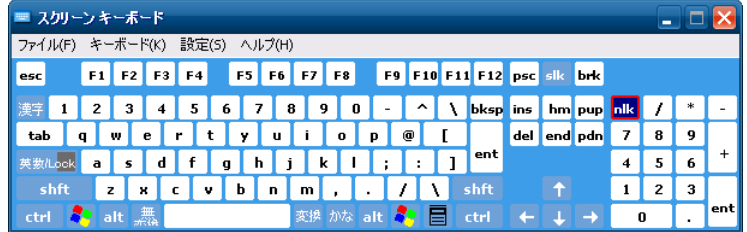

## **2)** 右クリック操作をする

① タスクトレイ上のマウスアイコンをクリックすると、アイコンが右クリックの状態となります。

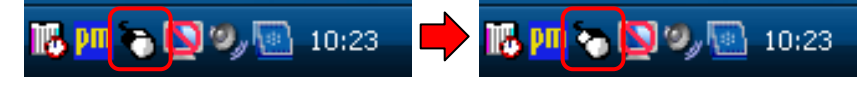

- ② この状態でクリックを行うと、右クリックとして認識されます。
- ③ 右クリックは1回のみ有効です。右クリックを行うと自動的に左クリックのアイコンに戻ります。再度右クリックを行う 場合は上記手順を行ってください。

## **3)** タッチ位置を補正する(キャリブレーション)

タッチした点とポイントの位置がずれている場合は、以下の手順でタッチ位置の補正を行ってください。

- ① ドライブプロテクトをOFFに設定します。(「3.1) ドライブプロテクトについて」参照)
- ② タスクトレイトのpmアイコンをクリックし、コントロールパネル(C) を選択します。または Windows の「スタート」メ ニューから すべてのプログラム(P)-PenMount Windows Universal Driver-Utility-PenMount Control Panel を選択します。

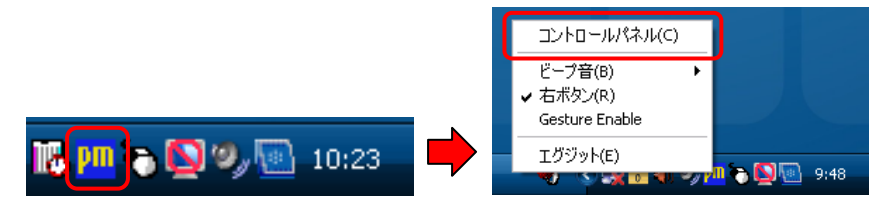

3 PenMount Control Panel 画面で 設定 をクリックし、デバイス 0 画面で「標準的な設定」をクリックします。

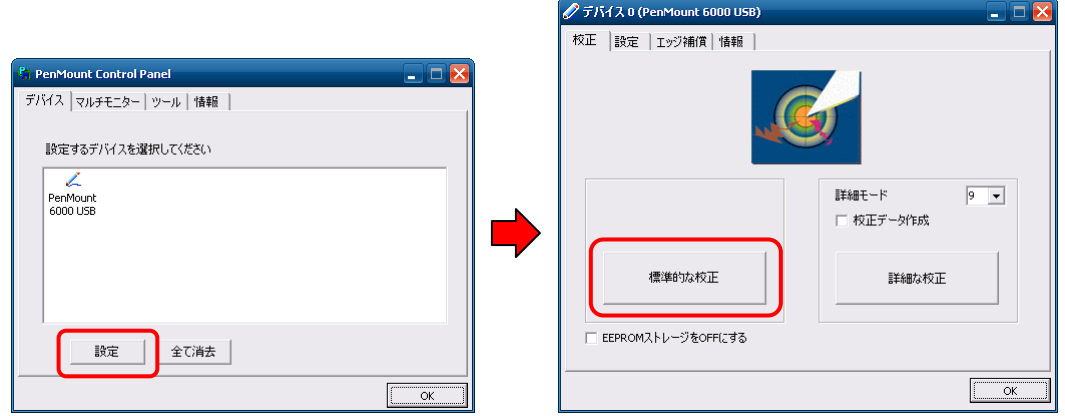

④ ポイントが表示されるので、画面の指示に従い順番にタッチします。

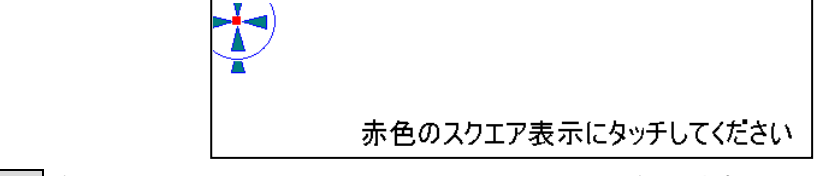

⑤ OK をクリックし Device0 画面と PenMount Control Panel 画面を閉じます。

## **4)** 盗難防止対策

盗難防止対策を行う場合は、市販の盗難防止器具をセキュリティスロットに取り付けてください。

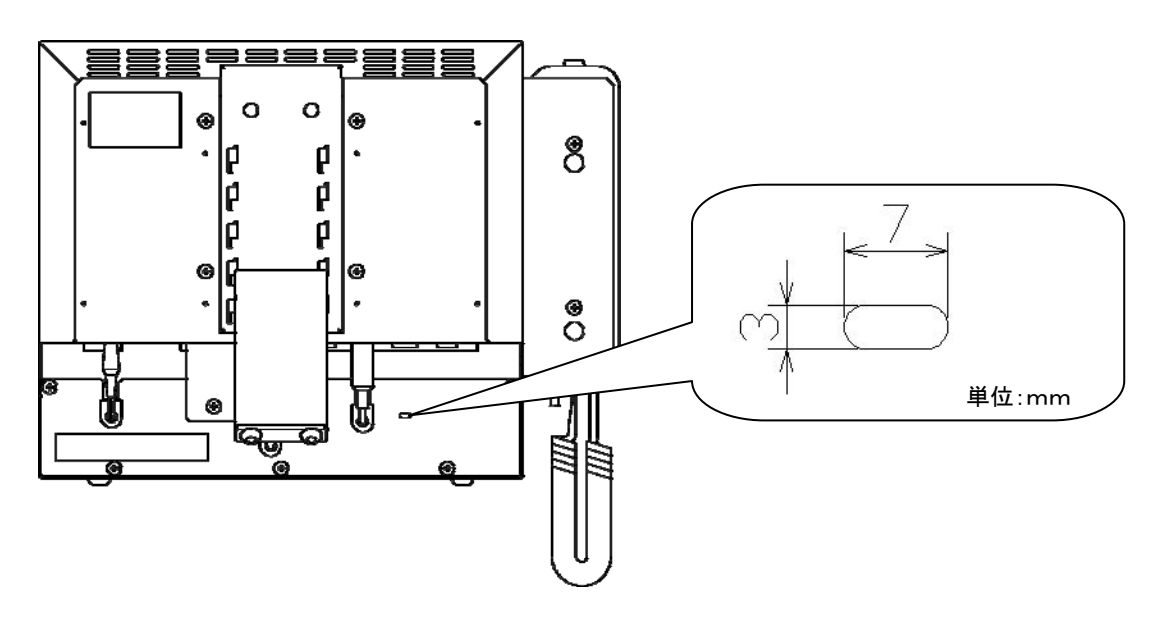

## **5)** お手入れ

お手入れの際は必ず電源をOFFにしてください。 注意 電源プラグと電話回線のモジュラーコードをコンセントから抜いてください。

## 外装清掃時

- 外装部分が汚れてきたら、中性洗剤をいれたぬるま湯(40℃以下)に浸した布を固く絞って拭き、洗剤が残ら ないようきれいな布で拭き取ってください。
- ◆ タッチパネル清掃時
	- タッチパネルが汚れてきたら、中性洗剤をいれたぬるま湯(40℃以下)に浸した布を固く絞って拭き、洗剤が 残らないようきれいな布で拭き取ってください。

お願い: お手入れに下記の溶剤・洗剤を使用すると変質・変色する原因になります。 (シンナー、アルコール、ベンジン、ガソリン、灯油、スプレー、アルカリ洗剤、科学雑巾の薬剤、クレン ザー等の研磨剤入りの洗剤)

お願い: タッチパネルにはガラスを使用していますので、拭き取る場合はタッチパネルに過度の力を加えないように 注意してください。破損の原因となります。

## **6)** 「故障かな?」と思ったら

コンコンコールが正しく動作しなくなった場合は、まずこの章をお読みになり症状を確認してください。

## ◆ 起動に関するトラブル

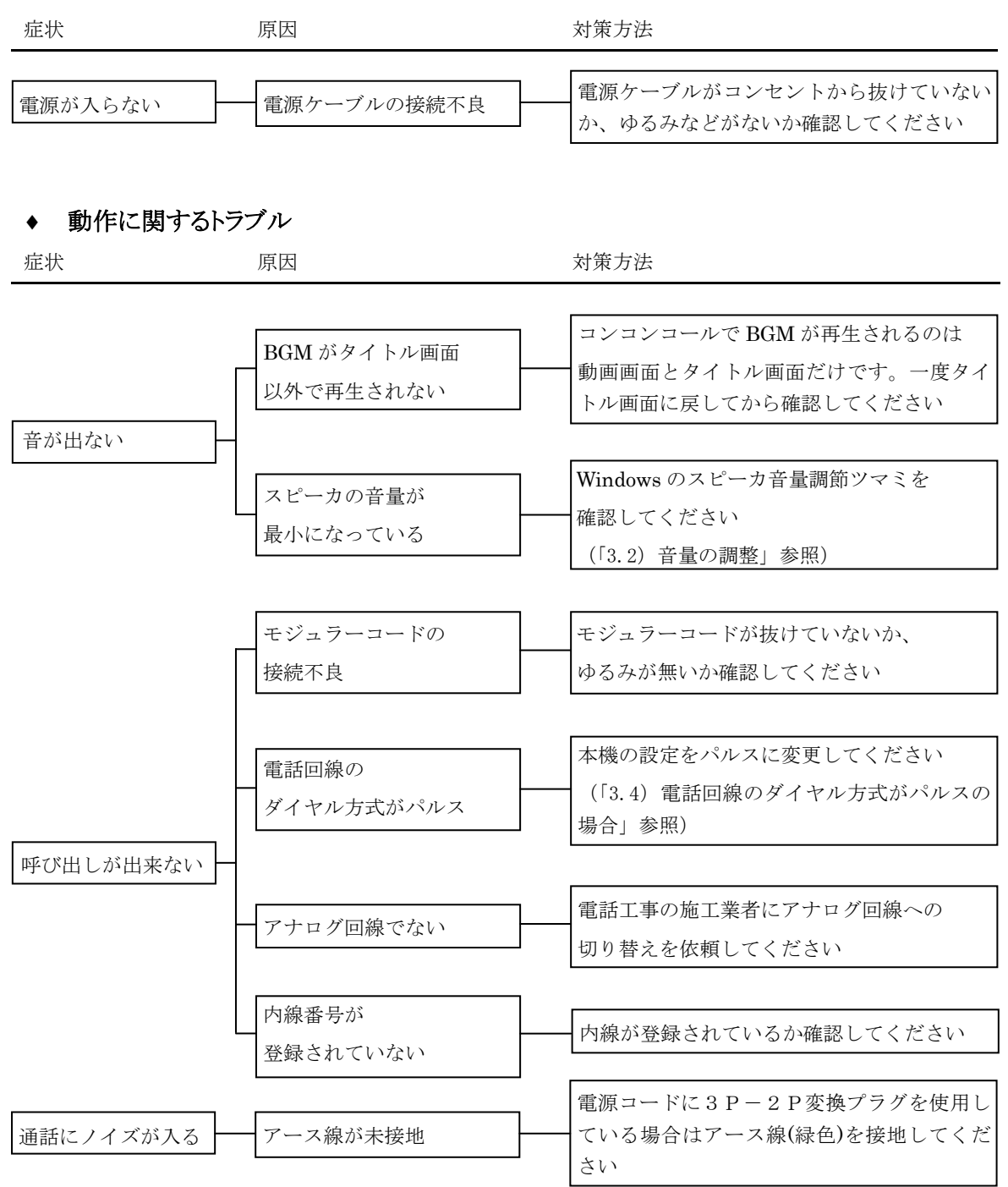

## **8** 付録

## **1)** 保証とアフターサービス

## ◆ お問い合わせ先

受付案内システムのアフターサービスは、下記窓口にご相談ください。

#### 弊社営業窓口

三菱電機エンジニアリング株式会社 営業統括部

#### 東日本営業支社

〒102-0073 東京都千代田区九段北 1-13-5 「ヒューリック九段ビル(日本地所第一ビル)」

TEL (03)3288-1108 FAX (03)3288-1575

#### 中日本営業支社

〒450-0002 名古屋市中村区名駅 2-45-7 (松岡ビルディング)

TEL (052)565-3435 FAX (052)541-2558

## 西日本営業支社

〒530-0003 大阪市北区堂島 2- 2-2 (近鉄堂島ビル)

TEL (06)6347-2969 FAX (06)6347-2983

### 中四国支店

〒730-0037 広島市中区中町 7-32 (ニッセイ広島ビル)

TEL (082)248-5390 FAX (082)248-5391

#### 九州営業支社

〒810-0001 福岡市中央区天神 1-12-14 (紙与渡辺ビル)

TEL (092)721-2202 FAX (092)721-2109

#### 技術的な問合せ窓口

三菱電機エンジニアリング株式会社 中津川事業所 〒508-0015 岐阜県中津川市手賀野 3-40 TEL (0573)66-6871 FAX (0573)66-2563

#### 保守・サービス窓口

三菱電機インフォメーションネットワーク株式会社 コールセンター

フリーダイヤル 0120-225-965

(受付時間:平日9:00~17:00 土・日・祝・年末年始除く)

### ◆ 保証書について

受付案内システムのご利用を始める前に保証書に必要事項をご記入の上、大切に保管していただきますよう お願いいたします。

保証書の紛失、記入漏れ等により弊社からお客様を確認できない場合、適切な保証を受けられなくなる場合 がありますので、ご注意願います。

#### 保証書は本書の最後にあります。

# **2)** 仕様

# ◆ ハードウェア仕様

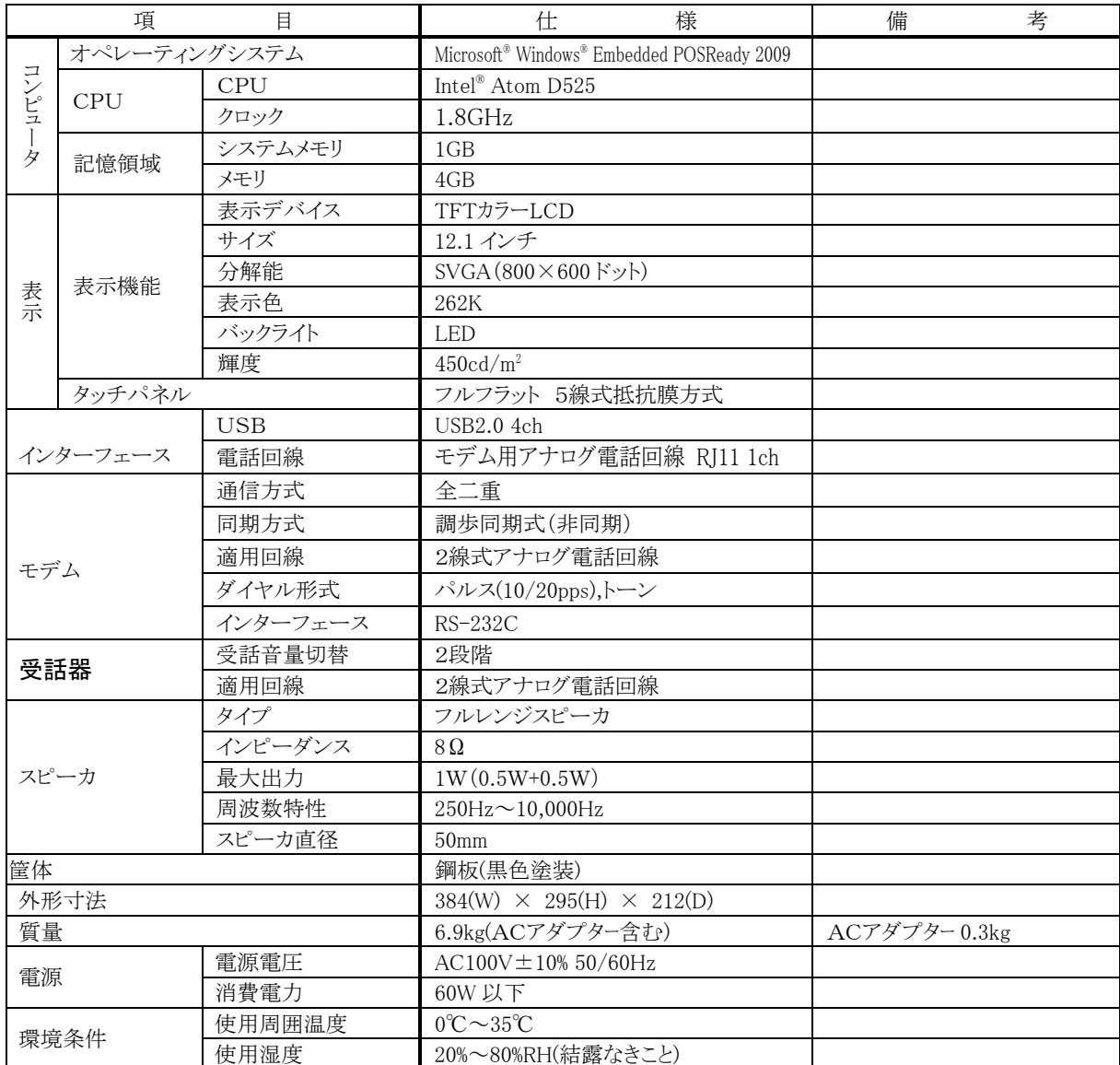

## ◆ ソフトウェア仕様

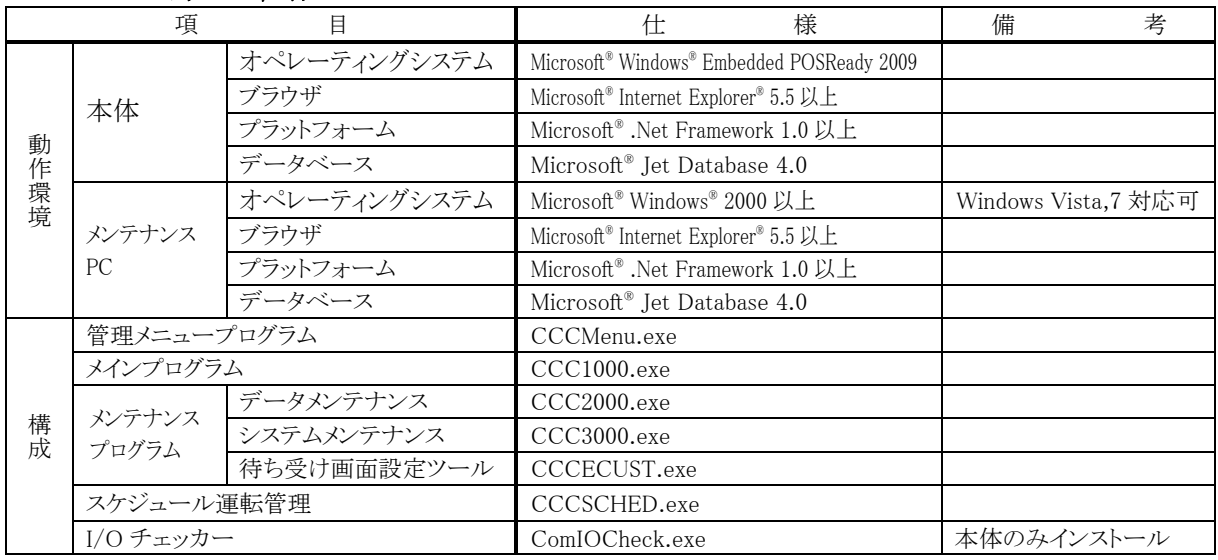

## 外形図

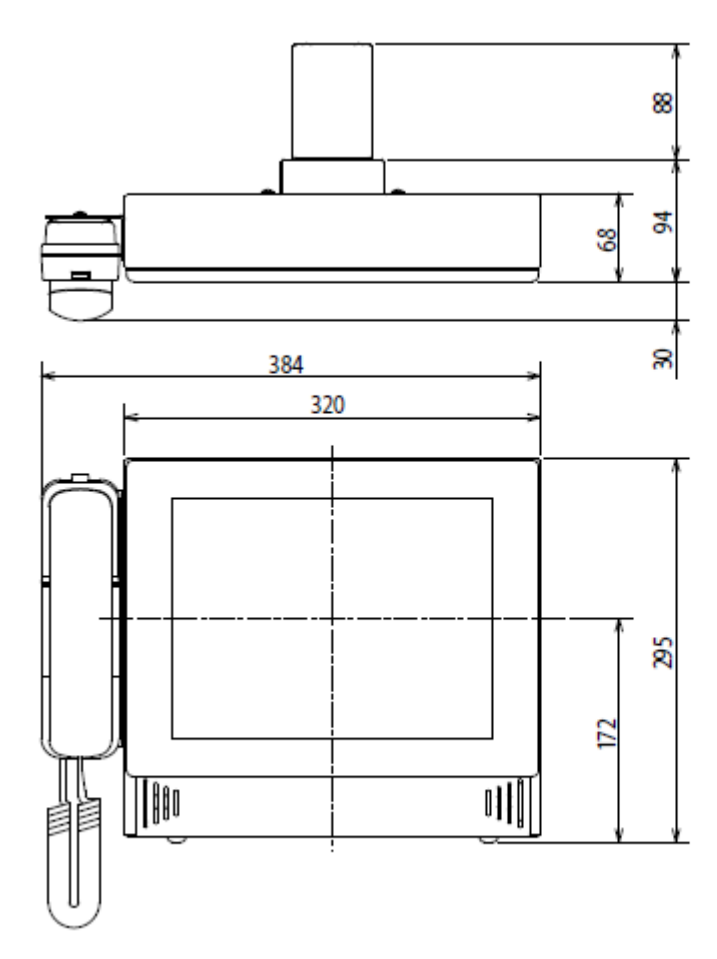

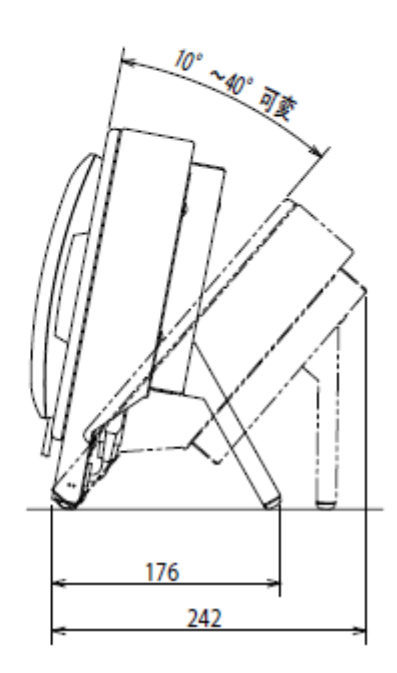

## システム使用許諾契約

#### 第 1 条(使用権)

弊社は本契約により、使用者に対し使用権を与えるこ とに同意し、使用者は以下の各条項を承諾し、この使 用権を契約者以外に譲渡せず、且つ独立的な使用権を 持たないことに同意します。ただし、契約者がこの使 用契約書、本システムのすべての複製物および付属す るすべての印刷物を譲渡し、一切のコピーを保持せず、 且つ譲受人がこの契約書の条項に同意した場合に限り、 契約者はこの使用契約書に基づく契約者の権利を譲渡 することができます。使用者が本契約に違反した時は、 弊社は使用者の使用権を終了させることができます。

#### 第 2 条(ソフトウェアの複製)

使用者は本件ソフトウェアの全部または、一部を複製 してはならないものとします。ただし、次の(1)号に 該当する場合に限り複製することができます。

(1)本件ソフトウェアの安全対策上の理由により、ソフ トウェア登録カードに定める電子計算機(以下「指 定計算機」という)に限定し使用する目的で複製す ることができます。ただし、弊社が本件ソフトウェ アの複製を可能にする手当てをしてあるソフトウ ェアに限られます。

#### 第 3 条(指定計算機以外での使用)

使用者はソフトウェア登録カードに定める指定計算機 以外で使用しないものとします。ただし、次の各号に 該当する場合は、その事態が消滅するまでの期間、指 定計算機以外の計算機で一時的に使用することができ るものとします。

- (1)指定計算機が保守点検、調整、故障等の作業のため 使用できない場合
- (2)指定計算機の据付が完了していない場合

#### 第 4 条(責任の制限)

- (1)弊社は本件ソフトウェアが使用者の特定の目的の ために適当または有用であることについての保証 はしません。
- (2)弊社は使用者が本契約に基づき許諾された使用権 を行使することにより生じた使用者の損害あるい は第三者から使用者に対する請求に対して一切の 責任を負いません。

#### 第 5 条(本件システムの仕様変更)

本件システムを使用者が改変することは、弊社の文章 による許可がない限り許容しません。また弊社は使用 者によって改変されたシステムに関しては一切の責任 を負いません。

#### 第 6 条(著作権)

本件システムの著作権は、弊社に帰属します。第 2 条 に規定する複製物についても、その著作権は著作権者 に帰属します。ただし、本件ソフトウェアが記録され ている記録媒体は著作権者には帰属しません

#### 第 7 条(契約期間)

本契約は使用者が本件システムのパッケージを開封し た時から、下記に定める各号により効力がなくなるま で有効に存続するものとします。

(1)使用者が本件システムの使用を終了させた時。

(2)使用者が本契約に違反し、弊社が使用者の使用権を 終了させた時。

#### 第 8 条(海外持出の禁止)

使用者は、事前に弊社の文章による許可がない限り、 本件システムを日本国外に持ち出しあるいは送付して はならないものとします。

#### 第 9 条(終了)

本契約による使用権を終了する場合、本件システムの オリジナルおよび複製物、印刷物等のすべてを破壊す るか、弊社に返送するものとします。なお、破壊およ び返送のためのすべての費用は使用者が負担するもの とします。

# 保証書

# 本保証書は日本国内においてのみ有効です。

本保証書は、本記載内容で無料修理させていただくことをお約束するものです。本保証書は所定事項を 記入して効力を発するものですから必ずお買い上げ日、代理店名、ご住所、電話番号の記入をご確認く ださい。

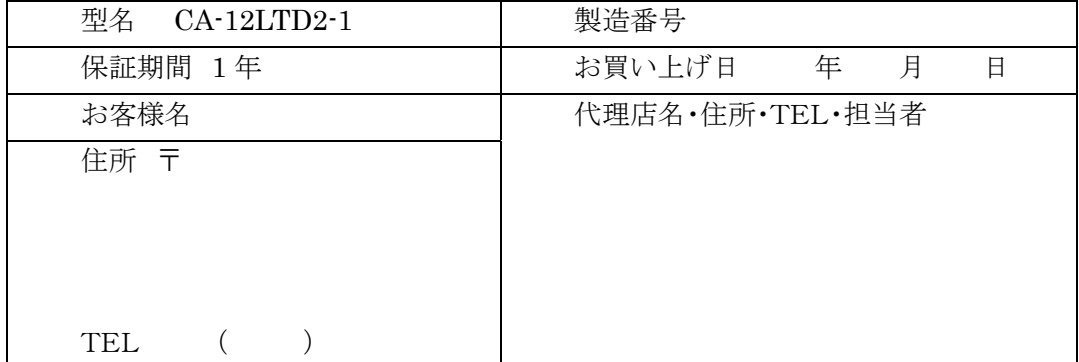

お客様にご記入いただいた保証書の控えは、保証期間内のサービス活動及びその後の安全点検活動のために記載内容 を利用させていただく場合がございますので、ご了承ください。

## <保証条件>

ご使用に際しましては、裏面の製品保証内容をご確認いただきますようお願いいたします。

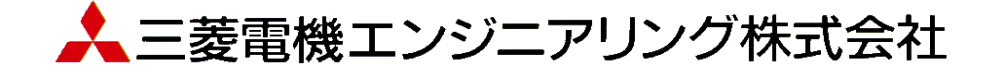

## 無償保証期間と無償保証範囲

無償保証期間中に、製品に当社の責任による故障や瑕疵(以下 併せて「故障」と呼びます)が発生した場合、保守・サービス窓口 または当社営業窓口もしくはお買い上げいただきました販売店に ご連絡いただき、本保証書の記載内容にもとづき当社で製品の 修理または製品交換を行います。 (消耗品は除きます) なお、 製品交換の場合、新品もしくは同等の再調整品となり、製造番号 が異なりますのでご了承ください。

#### ■無償保証期間

製品の無償保証期間は、お買い上げ日または納入日より 1 年間 とさせていただきます。

また製品の無償保証期間は、修理前もしくは製品交換前の無償 保証期間を越えて長くなることはありません。

### ■無償保証範囲

- (1) 使用状態、使用方法および使用環境などが、取扱説明書、 カスタマイズ説明書、製品本体注意ラベルなどに記載され た条件、注意事項などにしたがった正常な状態で使用され ている場合に限定させていただきます。
- (2) 無償保証期間内であっても、以下の場合には有償修理とさ せていただきます。
	- ① 保証書をご提示されないとき。
	- ② 本保証書の所定事項未記入、記載内容の書き換えら れたもの
	- ③ お買い上げ後の輸送、移動時の落下等のお取扱い が不適切なため生じた故障または損害。
	- ④ お客様における不適切な保管や取り扱い、不注意、 過失などにより生じた故障およびお客様のハードウェ アまたはソフトウェア設計内容に起因した故障。
	- ⑤ お客様にて当社の了解なく製品に改造などの手を加 えたことに起因する故障。
	- ⑥ 火災、異常電圧などの外部要因および地震、雷、風 水害、その他の天災地変など不可抗力による故障。
	- ⑦ 消耗品が正常に保守・交換されていれば防げたと認 められろ故障
	- ⑧ 当社製品がお客様機器に組み込まれて使用された 場合、お客様の機器が受けている法的規制による安 全装置または業界の通念上備えられているべきと判 断される機能・構造などを備えていれば回避できたと 認められる故障。
	- ⑨ 当社出荷当時の科学技術水準では予見できなかっ た事由による故障。
	- ⑩ その他、当社の責任外の場合またはお客様が当社責 任外と認めた故障

## 機会損失・二次損失などへの補償責務の除外 など

無償保証期間の内外を問わず、当社の責に帰すことができない 事由から生じた損害、当社製品の故障に起因するお客様での機 会損失、逸失利益、当社の予見の有無を問わず特別の事情から 生じた損害、二次損害、事故補償、当社製品以外への損傷およ びその他の業務に対する補償については、当社は責任を負いか ねます。製品の無償修理をもってお客様に対する法律上または 契約上発生する当社の責任の全てといたします。

## 消耗品について

製品に使用している構成機器には、定期的に交換が必要な部品 や、場合によりオーバーホールが必要な部品があります。

(バックライト、時計機能用ボタン電池)

## 生産中止後の有償修理期間

当社が有償にて部品修理を受け付けることができる期間は、その 機種(製品)の生産中止後 6 年間です。生産中止に関しては、当 社営業窓口または当社 Website 上にて報じさせていただきます。

#### 製品仕様の変更

カタログ、マニュアルもしくは技術資料に記載されている仕様は、 断りなしに変更される場合がありますので、あらかじめご了承くだ さい。

#### 修理に関するお願い

- (1) 修理に際し、お客様のプログラムやデータが消失する場合 がありますので、お客様であらかじめプログラムやデータの バックアップをお願いいたします。
- (2) 製品内に保存されたお客様の固有データ(機密情報など含 む)は、製品交換などで移し変えが必要となる場合がありま すが、特にご指示がない場合は、機密保持をする前提でお 客さまの了解をいただいたものとして作業を実施いたしま す。

機密管理などが必要な場合は、データを削除するなどの事 前処置を実施してください。

- (3) 不具合の迅速な復旧のため、製品(部品)の交換を行う場合 の製品(部品)は再調整品となり、製造番号が異なりますの でご了承ください。
- (4) 有償修理後の修理該当箇所に対しては6ヵ月間無償保証 いたします。
- (5) お客様にて上記(1)(2)の措置を実施しなかった場合は、 当社は何ら責任を負わないものといたします。

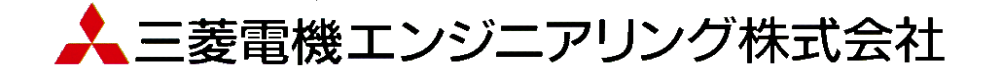

輸出管理に関するお願い

当システム実現するためのコンピュータやソフトウェアによっては、輸出貿易管理令別表第 1 の 8 の項、貨物等 省令第 7 条第一号第八に該当する貨物となりますので、当システム及びパソコンを海外在住者、海外法人など非 居住者に提供する場合には、外国為替及び外国貿易法第 25 条第1項及び第 48 条第 1 項に基づく役務取引許可輸 出許可が必要となります。

Microsoft®、Windows®は、米国 Microsoft Corporation の米国およびその他の国における登録商標です。 Windows®CE は、米国 Microsoft Corporation の米国およびその他の国における商標です。 その他、記載されているプログラム名、CPU 名、製品名は、各社の商標および登録商標です。

## 受付案内システム ライトタイプ取扱説明書

- 発行日 2015 年 4 月 (初版発行)
- 発行責任 三菱電機エンジニアリング株式会社 〒508-0015 岐阜県中津川市手賀野 3-40

本プログラムおよびマニュアルは無断で複製することを禁止します。 本書の内容は、改善のため予告なしに変更することがあります。

53A952A8801

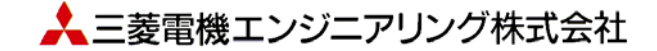